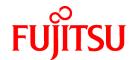

# FUJITSU Software Interstage Business Process Manager Analytics V12.2.1

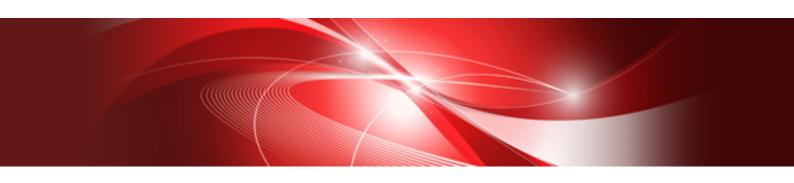

# Dashboard / Output Guide

Linux

B1X1-0106-04ENZ0(00) December 2014

## **About this Manual**

This section explains summary, chapter overview, abbreviations, and provides useful information.

The contents in this section are as follows:

- Purpose
- Intended Audience
- Chapter Overview
- Typographical Conventions
- Reference Materials
- Abbreviations
- Export Regulations
- Trademarks
- Requests
- Copyright

### **Purpose**

This document describes how to use the Dashboard to display Analytical data.

### **Intended Audience**

This manual is intended for use bysystem administrators.. It assumes that the reader has a working knowledge of the following topics:

- Web Browser operation

### **Chapter Overview**

| Chapter | Title                             | Description                                                    |
|---------|-----------------------------------|----------------------------------------------------------------|
| 1       | Analytics Dashboard Overview      | Summary of Interstage BPM Analytics presentation capabilities. |
| 2       | Analytics Dashboard Prerequisites | Explains how to start Dashboard.                               |
| 3       | Operating the Analytics Dashboard | Explains how to operating Dashboard.                           |
| 4       | Other Functions                   | Explains other functions.                                      |

### **Typographical Conventions**

The following conventions are used throughout this manual:

| Example     | Meaning                                                                                |
|-------------|----------------------------------------------------------------------------------------|
| command     | Text, which you are required to type at a command line, is identified by Courier font. |
| screen text | Text, which is visible in the user interface, is <b>bold</b> .                         |
| Reference   | Reference material is in <i>italics</i> .                                              |
| Parameter   | A command parameter is identified by Courier font.                                     |

### **Reference Materials**

The following reference materials for this software are also available:

#### Release Notes

Contains an overview of the Analytics software and late-breaking information that could not be included in the manuals

#### **Overview**

Describes the architecture and features of the Analytics software

#### Installation Guide

Explains how to install the software.

### Administration Guide

Covers administration tools and tips, message references, and troubleshooting

#### Analytics Studio Guide

Explains how to use the Analytics Studio to configure parameters that enforce Analytics features

### Management Console Guide

Explains how to use the Management Console and Management Commands to configure key parameters, such as how to start/ stop the Analytics software service or how to display the software status

### Process Discovery Guide

Explains how to use Process Discovery that generates process diagrams using historical data

### Migration Guide

Explains how to migrate from previous version of the product

### Handbook for the Process Discovery

Explains how to operate the Process Discovery briefly

### **Abbreviations**

The following references for BPM Analytics are also available:

| Name                                                                                                    | Abbreviation                        |
|----------------------------------------------------------------------------------------------------|-------------------------------------|
| Microsoft(R) Windows Server(R) 2008 SP2 Enterprise Edition Microsoft(R) Windows Server(R) 2008 SP2 Standard Edition Microsoft(R) Windows Server(R) 2008 R2 Enterprise Microsoft(R) Windows Server(R) 2008 R2 Standard | Windows Server 2008, Windows Server |
| Microsoft(R) Windows Server(R) 2012 Datacenter Microsoft(R) Windows Server(R) 2012 Standard Microsoft(R) Windows Server(R) 2012 R2 Datacenter Microsoft(R) Windows Server(R) 2012 R2 Standard                         | Windows Server 2012, Windows Server |
| Microsoft(R) Windows(R) XP SP3 Professional operating system<br>Microsoft(R) Windows(R) XP SP3 Home Edition operating system                                                                                          | Windows XP, Windows                 |
| Microsoft(R) Windows Vista(R) SP2 Ultimate Microsoft(R) Windows Vista(R) SP2 Enterprise Microsoft(R) Windows Vista(R) SP2 Business                                                                                    | Windows Vista, Windows              |
| Microsoft(R) Windows(R) 7 Ultimate Microsoft(R) Windows(R) 7 Professional Microsoft(R) Windows(R) 7 Home Premium                                                                                                    | Windows 7, Windows                  |
| Microsoft(R) Windows(R) 8 Enterprise Microsoft(R) Windows(R) 8 Pro Microsoft(R) Windows(R) 8                                                                                                    | Windows 8, Windows                  |
| Microsoft(R) Windows(R) 8.1 Enterprise Microsoft(R) Windows(R) 8.1 Pro Microsoft(R) Windows(R) 8.1                                                                                                    | Windows 8.1, Windows                |

| Microsoft(R) Internet Explorer 7.0 Microsoft(R) Internet Explorer 9.0 Microsoft(R) Internet Explorer 10.0 Microsoft(R) Internet Explorer 11.0 Adobe Flash Player V11.3 Red Hat Enterprise Linux 5 Red Hat Enterprise Linux 6 Red Hat Enterprise Linux 7 Android 4.0.4 i-056 Interstage Application Server Enterprise Edition Interstage Application Server Standard-J Edition Oracle WebLogic Server 12c WebSphere Application Server Standard-J Edition Oracle WebLogic Server 12c WebSphere Application Server Network Deployment V8.5 WebSphere Application Platform 5.1.1 JBoss Enterprise Application Platform 5.1.1 JBoss Enterprise Application Platform 6.1.1 JBoss Enterprise Application Platform 6.1.1 Interstage Service Integrator Interstage Service Integrator Interstage Service Integrator Oracle Database 10 R2 Enterprise Edition Oracle Database 10 R2 Standard Edition One Oracle Database 11 R2 Enterprise Edition Oracle Database 11 R2 Standard Edition One Oracle Database 12 R1 Standard Edition One Oracle Database 12 R1 Standard Edition One Oracle Database 12 R2 Standard Edition One Oracle Database 12 R3 Standard Edition One Oracle Database 12 R3 Standard Edition Oracle Database 12 R3 Standard Edition Oracle Database 12 R3 Standard Edition Oracle Database 12 R3 Standard Edit | Name                                                                                                    | Abbreviation                                     |
|----------------------------------------------------------------------------------------------------|----------------------------------------------------------------------------------------------------|--------------------------------------------------|
| Red Hat Enterprise Linux 5 Red Hat Enterprise Linux 6 Red Hat Enterprise Linux 7  Android 4.0.4  Android 4.0.4  Android 4.0.5  Interstage Application Server Enterprise Edition Interstage Application Server Enterprise Edition Interstage Application Server Standard-J Edition Oracle WebLogic Server 12c  WebLogic  WebSphere Application Server Network Deployment V8.5  WebSphere Application Server Network Deployment V8.5  RedHat JBOSS Enterprise Application Platform 5.1.1  JBoss Enterprise Application Platform 5.1, JBoss RedHat JBOSS Enterprise Application Platform 6.1.1  JBoss Enterprise Application Platform 6.1, JBoss Interstage Business Process Manager  Interstage Business Process Manager  Interstage Service Integrator  Isl  Oracle Database 10g R2 Enterprise Edition Oracle Database 10g R2 Standard Edition Oracle Database 10g R2 Standard Edition Oracle Database 11g R2 Standard Edition One  Oracle Database 11g R2 Standard Edition Oracle Database 11g R2 Standard Edition Oracle Database 12 c R1 Standard Edition Oracle Database 12 c R1 Standard Edition O | Microsoft(R) Internet Explorer 8.0 Microsoft(R) Internet Explorer 9.0 Microsoft(R) Internet Explorer 10.0 | Internet Explorer                                |
| Red Hat Enterprise Linux 6 Red Hat Enterprise Linux 7  Android 4.0.4  Android 4.0.5  Interstage Application Server Enterprise Edition Interstage Application Server Standard-J Edition Oracle WebLogic Server 12c  WebSphere RedHat JBOSS Enterprise Application Platform 5.1.1  JBoss Enterprise Application Platform 5.1.1  JBoss Enterprise Application Platform 5.1.1  JBoss Enterprise Application Platform 6.1.1  JBoss Enterprise Application Platform 6.1.1  Interstage Business Process Manager Interstage Business Process Manager Interstage Business Process Manager Interstage Service Integrator  Oracle Database 10g R2 Enterprise Edition Oracle Database 10g R2 Standard Edition Oracle Database 10g R2 Standard Edition Oracle Database 11g R2 Enterprise Edition Oracle Database 11g R2 Enterprise Edition Oracle Database 11g R2 Standard Edition Oracle Database 12c R1 Enterprise Edition Oracle Database 12c R1 Standard Edition One  Oracle Database 12c R1 Standard Edition Oracle Database 12c R1 Standard Edition Oracle Database 12c R1 Standard Edition Oracle Database 12c R1 Standard Edition Oracle Database 12c R1 Standard Edition Oracle Database 12c R1 Standard Edition Oracle Database 12c R1 Standard Edition Oracle Database 12c R1 Standard Edition Oracle Database 12c R1 Standard Edition Microsoft SOL Server 2008 Enterprise Edition Microsoft SOL Server 2008 Enterprise Edition Microsoft SOL Server 2008 Standard Edition Microsoft SOL Server 2012 Enterprise Edition Microsoft SOL Server 2012 Enterprise Edition Microsoft SOL Server 2012 Enterprise Edition Microsoft SOL Server 2012 Enterprise Edition Symfoware V11 Standard Edition Symfoware V11 Standard Edition                                                                                                    | Adobe Flash Player V11.3                                                                                  | Flash Player                                     |
| i-OS6 Interstage Application Server Enterprise Edition Interstage Application Server Standard-J Edition Oracle WebLogic WebSphere Application Server Network Deployment V8.5 WebSphere RedHat JBOSS Enterprise Application Platform 5.1.1 JBoss Enterprise Application Platform 5.1.1 JBoss Enterprise Application Platform 6.1.1 JBoss Enterprise Application Platform 6.1.1 JBoss Enterprise Application Platform 6.1.1 JBoss Enterprise Application Platform 6.1.1 JBoss Interstage Business Process Manager Interstage Bryon Interstage Bryon Interstage Service Integrator Isl Oracle Database 10g R2 Enterprise Edition Oracle Database 10g R2 Standard Edition Oracle Database 10g R2 Standard Edition Oracle Database 11g R2 Standard Edition Oracle Database 11g R2 Standard Edition Oracle Database 11g R2 Standard Edition Oracle Database 11g R2 Standard Edition Oracle Database 12c R1 Enterprise Edition Oracle Database 12c R1 Standard Edition Oracle Database 12c R1 Standard Edition Oracle Database 12c R1 Standard Edition Oracle Database 12c R1 Standard Edition One Microsoft SQL Server 2005 Standard Edition Oracle Database 12c R1 Standard Edition One SQL Server 2005, SQL Server SQUS Standard Edition Microsoft SQL Server 2008 Enterprise Edition Squrford SQL Server 2008 Standard Edition SQL Server 2008 Standard Edition Squrford SQL Server SQUS Server SQUS Standard Edition Squrford SQL Server SQUS Server SQUS Standard Edition Squrford SQL Server SQUS Server SQUS Standard Edition Squrford SQL Server SQUS Server SQUS Server SQU | Red Hat Enterprise Linux 6                                                                                | Linux                                            |
| Interstage Application Server Enterprise Edition Interstage Application Server Standard-J Edition  Oracle WebLogic Server 12c  WebSphere Application Server Network Deployment V8.5  RedHat JBOSS Enterprise Application Platform 5.1.1  JBoss Enterprise Application Platform 5.1.1  JBoss Enterprise Application Platform 6.1.1  JBoss Enterprise Application Platform 6.1.1  JBoss Enterprise Edition Oracle Database 11g R2 Standard Edition One  Oracle Database 11g R2 Enterprise Edition Microsoft SQL Server 2008 Standard Edition  Microsoft SQL Server 2008 Enterprise Edition Microsoft SQL Server 2012 Standard Edition  Symfoware V11 Enterprise Edition  Symfoware V11 Standard Edition  Symfoware V12 Standard Edition                                                                                                    | Android 4.0.4                                                                                             | Android                                          |
| Interstage Application Server Standard-J Edition Oracle WebLogic Server 12c WebSphere Application Server Network Deployment V8.5 RedHat JBOSS Enterprise Application Platform 5.1.1 JBoss Enterprise Application Platform 5.1.1 JBoss Enterprise Application Platform 5.1.1 JBoss Enterprise Application Platform 6.1.1 JBoss Enterprise Application Platform 6.1.1 JBoss Enterprise Edition Oracle Database 10g R2 Enterprise Edition Microsoft SQL Server 2005 Enterprise Edition Microsoft SQL Server 2008 Enterprise Edition Microsoft SQL Server 2012 Enterprise Edition Microsoft SQL Server 2012 Enterprise Edition Microsoft SQL Server 2012 Enterprise Edition Microsoft SQL Server 2012 Standard Edition Symfoware V11 Enterprise Edition Symfoware V11 Standard Edition Symfoware V12 Standard Edition                                                                                                    | i-0S6                                                                                                    | iOS                                              |
| WebSphere Application Server Network Deployment V8.5  RedHat JBOSS Enterprise Application Platform 5.1.1  JBoss Enterprise Application Platform 5.1.1  JBoss Enterprise Application Platform 6.1.1  JBoss Enterprise Application Platform 6.1.1  JBoss |                                                                                                    | Interstage Application Server                    |
| RedHat JBOSS Enterprise Application Platform 5.1.1  JBoss Enterprise Application Platform 5.1., JBoss RedHat JBOSS Enterprise Application Platform 6.1.1  JBoss Enterprise Application Platform 6.1., JBoss Interstage Business Process Manager  Interstage Business Process Manager  Interstage Service Integrator  ISI  Oracle Database 10g R2 Enterprise Edition Oracle Database 10g R2 Standard Edition Oracle Database 10g R2 Standard Edition Oracle Database 11g R2 Enterprise Edition Oracle Database 11g R2 Standard Edition Oracle Database 11g R2 Standard Edition One  Oracle Database 12c R1 Enterprise Edition Oracle Database 12c R1 Standard Edition One  Microsoft SQL Server 2005 Enterprise Edition Microsoft SQL Server 2005 Standard Edition Microsoft SQL Server 2008 Enterprise Edition Microsoft SQL Server 2008 Standard Edition  Microsoft SQL Server 2012 Enterprise Edition Microsoft SQL Server 2012 Enterprise Edition SQL Server 2012 Standard Edition  Microsoft SQL Server 2012 Enterprise Edition Symfoware V11 Enterprise Edition Symfoware V11 Standard Edition Symfoware V12 Standard Edition Symfoware V12 Standard Edition                                                                                                    | Oracle WebLogic Server 12c                                                                                | WebLogic                                         |
| RedHat JBOSS Enterprise Application Platform 6.1.1  JBoss Enterprise Application Platform 6.1, JBoss Interstage Business Process Manager  Interstage Business Process Manager  Interstage Benvice Integrator  Oracle Database 10g R2 Enterprise Edition Oracle Database 10g R2 Standard Edition Oracle Database 10g R2 Standard Edition Oracle Database 11g R2 Enterprise Edition Oracle Database 11g R2 Enterprise Edition Oracle Database 11g R2 Standard Edition Oracle Database 11g R2 Standard Edition Oracle Database 12c R1 Enterprise Edition Oracle Database 12c R1 Standard Edition Oracle Database 12c R1 Standard Edition Oracle Database 12c R1 Standard Edition Oracle Database 12c R1 Standard Edition Oracle Database 12c R1 Standard Edition Oracle Database 12c R1 Standard Edition Microsoft SQL Server 2005 Enterprise Edition Microsoft SQL Server 2008 Enterprise Edition Microsoft SQL Server 2008 Standard Edition Microsoft SQL Server 2012 Enterprise Edition Microsoft SQL Server 2012 Enterprise Edition Microsoft SQL Server 2012 Enterprise Edition Microsoft SQL Server 2012 Standard Edition Symfoware V11 Enterprise Edition Symfoware V11 Standard Edition Symfoware V12 Standard Edition Symfoware V12 Standard Edition                                                                                                    | WebSphere Application Server Network Deployment V8.5                                                      | WebSphere                                        |
| Interstage Business Process Manager  Interstage Service Integrator  Oracle Database 10g R2 Enterprise Edition Oracle Database 10g R2 Standard Edition Oracle Database 10g R2 Standard Edition One  Oracle Database 11g R2 Enterprise Edition Oracle Database 11g R2 Enterprise Edition Oracle Database 11g R2 Standard Edition One  Oracle Database 11g R2 Standard Edition Oracle Database 11g R2 Standard Edition Oracle Database 12c R1 Enterprise Edition Oracle Database 12c R1 Standard Edition Oracle Database 12c R1 Standard Edition Oracle Database 12c R1 Standard Edition Oracle Database 12c R1 Standard Edition Oracle Database 12c R1 Standard Edition Oracle Database 12c R1 Standard Edition  Microsoft SQL Server 2005 Enterprise Edition Microsoft SQL Server 2005 Standard Edition  Microsoft SQL Server 2008 Standard Edition  Microsoft SQL Server 2012 Enterprise Edition Microsoft SQL Server 2012 Enterprise Edition Microsoft SQL Server 2012 Standard Edition  Symfoware V11 Enterprise Edition Symfoware V11 Standard Edition  Symfoware V12 Standard Edition Symfoware V12 Standard Edition                                                                                                    | RedHat JBOSS Enterprise Application Platform 5.1.1                                                        | JBoss Enterprise Application Platform 5.1, JBoss |
| Interstage Service Integrator  Oracle Database 10g R2 Enterprise Edition Oracle Database 10g R2 Standard Edition Oracle Database 10g R2 Standard Edition Oracle Database 110g R2 Enterprise Edition Oracle Database 11g R2 Enterprise Edition Oracle Database 11g R2 Standard Edition Oracle Database 11g R2 Standard Edition Oracle Database 11g R2 Standard Edition Oracle Database 12c R1 Enterprise Edition Oracle Database 12c R1 Standard Edition Oracle Database 12c R1 Standard Edition Oracle Database 12c R1 Standard Edition Oracle Database 12c R1 Standard Edition Oracle Database 12c R1 Standard Edition Microsoft SQL Server 2005 Enterprise Edition Microsoft SQL Server 2005 Enterprise Edition Microsoft SQL Server 2008 Standard Edition Microsoft SQL Server 2008 Standard Edition Microsoft SQL Server 2012 Enterprise Edition Microsoft SQL Server 2012 Enterprise Edition Microsoft SQL Server 2012 Standard Edition Symfoware V11 Enterprise Edition Symfoware V11 Standard Edition Symfoware V12 Standard Edition Symfoware V12 Standard Edition                                                                                                    | RedHat JBOSS Enterprise Application Platform 6.1.1                                                        | JBoss Enterprise Application Platform 6.1, JBoss |
| Oracle Database 10g R2 Enterprise Edition Oracle Database 10g R2 Standard Edition Oracle Database 10g R2 Standard Edition Oracle Database 11g R2 Enterprise Edition Oracle Database 11g R2 Enterprise Edition Oracle Database 11g R2 Standard Edition Oracle Database 11g R2 Standard Edition Oracle Database 11g R2 Standard Edition Oracle Database 12c R1 Enterprise Edition Oracle Database 12c R1 Standard Edition Oracle Database 12c R1 Standard Edition Oracle Database 12c R1 Standard Edition Oracle Database 12c R1 Standard Edition Oracle Database 12c R1 Standard Edition Microsoft SQL Server 2005 Enterprise Edition Microsoft SQL Server 2005 Standard Edition Microsoft SQL Server 2008 Enterprise Edition Microsoft SQL Server 2008 Standard Edition  Microsoft SQL Server 2012 Enterprise Edition Microsoft SQL Server 2012 Enterprise Edition Microsoft SQL Server 2012 Standard Edition  Symfoware V11 Enterprise Edition Symfoware V11 Standard Edition  Symfoware V12 Standard Edition                                                                                                    | Interstage Business Process Manager                                                                       | Interstage BPM                                   |
| Oracle Database 10g R2 Standard Edition Oracle Database 10g R2 Standard Edition One  Oracle Database 11g R2 Enterprise Edition Oracle Database 11g R2 Standard Edition Oracle Database 11g R2 Standard Edition Oracle Database 11g R2 Standard Edition Oracle Database 12c R1 Enterprise Edition Oracle Database 12c R1 Standard Edition Oracle Database 12c R1 Standard Edition Oracle Database 12c R1 Standard Edition Oracle Database 12c R1 Standard Edition Oracle Database 12c R1 Standard Edition Microsoft SQL Server 2005 Enterprise Edition Microsoft SQL Server 2005 Standard Edition Microsoft SQL Server 2008 Enterprise Edition Microsoft SQL Server 2008 Standard Edition  Microsoft SQL Server 2012 Enterprise Edition Microsoft SQL Server 2012 Standard Edition Symfoware V11 Enterprise Edition Symfoware V11 Standard Edition Symfoware V12 Standard Edition Symfoware V12 Standard Edition                                                                                                    | Interstage Service Integrator                                                                             | ISI                                              |
| Oracle Database 11g R2 Standard Edition Oracle Database 12c R1 Enterprise Edition Oracle Database 12c R1 Standard Edition Oracle Database 12c R1 Standard Edition Oracle Database 12c R1 Standard Edition Oracle Database 12c R1 Standard Edition Oracle Database 12c R1 Standard Edition Oracle Database 12c R1 Standard Edition Microsoft SQL Server 2005 Enterprise Edition Microsoft SQL Server 2005 Standard Edition Microsoft SQL Server 2008 Enterprise Edition Microsoft SQL Server 2008 Standard Edition Microsoft SQL Server 2012 Enterprise Edition Microsoft SQL Server 2012 Enterprise Edition Microsoft SQL Server 2012 Standard Edition Symfoware V11 Enterprise Edition Symfoware V11 Standard Edition Symfoware V12 Standard Edition                                                                                                    | Oracle Database 10g R2 Standard Edition                                                                   | Oracle 10g, Oracle                               |
| Oracle Database 12c R1 Standard Edition Oracle Database 12c R1 Standard Edition One  Microsoft SQL Server 2005 Enterprise Edition Microsoft SQL Server 2005 Standard Edition  Microsoft SQL Server 2008 Enterprise Edition Microsoft SQL Server 2008 Enterprise Edition Microsoft SQL Server 2008 Standard Edition  Microsoft SQL Server 2012 Enterprise Edition Microsoft SQL Server 2012 Enterprise Edition Microsoft SQL Server 2012 Standard Edition  Symfoware V11 Enterprise Edition Symfoware V11 Standard Edition Symfoware V12 Standard Edition                                                                                                    | Oracle Database 11g R2 Standard Edition                                                                   | Oracle 11g, Oracle                               |
| Microsoft SQL Server 2005 Standard Edition  Microsoft SQL Server 2008 Enterprise Edition Microsoft SQL Server 2008 Standard Edition  Microsoft SQL Server 2012 Enterprise Edition Microsoft SQL Server 2012 Enterprise Edition Microsoft SQL Server 2012 Standard Edition  Symfoware V11 Enterprise Edition Symfoware V11 Standard Edition  Symfoware V12 Standard Edition  Symfoware V12 Standard Edition                                                                                                    | Oracle Database 12c R1 Standard Edition                                                                   | Oracle 12c, Oracle                               |
| Microsoft SQL Server 2008 Standard Edition  Microsoft SQL Server 2012 Enterprise Edition Microsoft SQL Server 2012 Standard Edition  Symfoware V11 Enterprise Edition Symfoware V11 Standard Edition Symfoware V12 Standard Edition  Symfoware V12 Standard Edition                                                                                                    |                                                                                                    | SQL Server 2005, SQL Server                      |
| Microsoft SQL Server 2012 Standard Edition  Symfoware V11 Enterprise Edition Symfoware V11 Standard Edition Symfoware V12 Standard Edition                                                                                                    | ·                                                                                                    | SQL Server 2008, SQL Server                      |
| Symfoware V11 Standard Edition Symfoware V12 Standard Edition                                                                                                    |                                                                                                    | SQL Server 2012, SQL Server                      |
| PostgreSQL 9.1 PostgreSQL                                                                                                    | Symfoware V11 Standard Edition                                                                            | Symfoware Server, Symfoware                      |
|                                                                                                    | PostgreSQL 9.1                                                                                            | PostgreSQL                                       |

### **Export Regulations**

Fujitsu documents may include special technology regulated by foreign exchange and foreign trade regulation laws. If special technology is included, permission must be obtained under these laws before exporting a document or providing it to a non-resident.

#### **Trademarks**

- Microsoft, Windows, and Windows Server are trademarks or registered trademarks of Microsoft Corporation in the United States and other countries.
- Oracle and Java are registered trademarks of Oracle and/or affiliates. Other names may be trademarks of their respective owners.
- Linux is a registered trademark or trademark of Linus Torvalds in the United States and other countries.
- Red Hat is a trademark or registered trademark of Red Hat Inc. in the United States and other countries.
- SQL Server is a Microsoft Corporation (USA) product.
- All other company and product names referred to in this document are general trademarks or registered trademarks of their respective owners.

### Requests

- This document may be revised without notice.
- Do not pass on this document to other parties without permission.
- Our company bears no responsibility for third-party infringements of patent or other rights arising out of use of the data contained in this document.

### Copyright

Copyright 2014 FUJITSU LIMITED

December 2014 First Edition

# **Contents**

| Chapter 1 Analytics Dashboard Overview                        |    |
|---------------------------------------------------------------|----|
| Chapter 2 Analytics Dashboard Prerequisites                   |    |
| 2.1 Preparing Dashboard                                       |    |
| 2.2 Accessing Analytics Dashboard                             |    |
| 2.2 Accessing Analysics Dashboard                             |    |
| Chapter 3 Operating the Analytics Dashboard for PC            |    |
| 3.1 Overview                                                  | 4  |
| 3.1.1 User Preferences                                        | (  |
| 3.2 Operations in the Overview                                |    |
| 3.3 Operations in the Alert View                              | 10 |
| 3.3.1 Alert List Display                                      |    |
| 3.3.2 Drilled-down display                                    | 13 |
| 3.4 Operations in the Search View                             |    |
| 3.4.1 Alert search                                            |    |
| 3.4.2 Comment search                                          |    |
| 3.4.3 Process search                                          |    |
| 3.5 Operations in the Business Reports View                   |    |
| 3.5.1 Layout                                                  |    |
| 3.5.2 Charts                                                  |    |
| 3.5.3 Alert list                                              |    |
| 3.5.4 External URL                                            |    |
| 3.6 Operations in the Process Performance View                |    |
| 3.6.1 Process Performance                                     |    |
| 3.6.2 Process Analysis Details                                |    |
| 3.6.3 Activity analysis                                       |    |
| 3.6.4 Activity Analysis Details                               | 38 |
| Chapter 4 Operating the Analytics Dashboard for Smart devices | 39 |
| 4.1 Overview                                                  |    |
| 4.1.1 Display                                                 | 39 |
| 4.1.1.1 Global header                                         | 39 |
| 4.1.1.2 Slide menu                                            | 39 |
| 4.1.1.3 Navigation tree                                       | 4( |
| 4.2 Operations in the Overview.                               | 4  |
| 4.3 Operations in the Alert View                              | 43 |
| 4.3.1 Alert List Display                                      | 43 |
| 4.3.2 Drilled-down display                                    | 40 |
| 4.4 Operations in the Business Reports View                   | 49 |
| 4.4.1 Layout                                                  |    |
| 4.4.2 Charts                                                  | 5  |
| Chapter 5 Other Functions.                                    | 51 |
| 5.1 Direct Display                                            |    |
| 5.1.1 Relationship to the Dashboard Group                     |    |
| 5.1.2 External Filtering                                      |    |
| 5.2 Label Substitution                                        |    |
| 5.2.1 Creating label substitution definition                  |    |
| 5.2.2 Mapping Attribute and a label substitution definition   |    |
| 5.2.3 Enable label substitution in Dashboard group definition |    |
| 5.2.4 Enable label substitution in Report definition          |    |

| Appendix A Appendix                                    | 58 |
|--------------------------------------------------------|----|
| A.1 Calculation of the Values in the Performance View. |    |
| A.1.1 Lead time                                        | 58 |
| A.1.2 Wait Time                                        | 58 |
| A 1 3 Work time                                        | 59 |

# Chapter 1 Analytics Dashboard Overview

This section provides an overview of the Interstage Business Process Manager Analytics (BPMA) Dashboard.

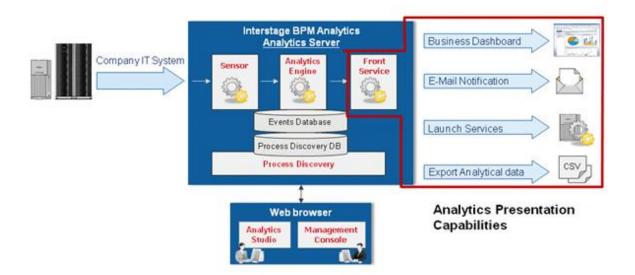

As shown above, there are functionalities like Business Dashboard, E-Mail Notification, Launch Services and Export Analytical data as front service. This document explains about presentation of Dashboard.

### **Analytics Dashboard**

Analytics Dashboard is an important feature of BPMA. It presents analysis information in a user-friendly manner. Analytics Dashboard can display charts, graphs, key performance indicators (KPIs), process diagrams, and data tables.

Analytics Dashboard is a flexible browser-based interface that can be configured to suit individual user requirements.

### **Other Output Options**

Other output options perform event-triggered actions, such as sending notifications by e-mail and starting other applications and data output in a range of formats.

# Chapter 2 Analytics Dashboard Prerequisites

Before using Dashboard, environment setting is required. These setting can be done on Management Console and Analytics Studio.

### 2.1 Preparing Dashboard

This section describes those tasks, namely:

- Configuring the authentication method
- Creating user accounts and granting permissions
- Creating Analytics Dashboard profiles and Dashboard groups

This section also describes how to access Analytics Dashboard.

### **Configuring the Authentication Method**

In Management Console, set the authentication method for using Analytics Dashboard.

Refer to the Interstage Business Process Manager Analytics Management Console Guide for details.

### Creating user accounts and granting permissions

Create user accounts and grant permissions in the Management Console. Granting of permissions allows access to the various features available in Analytics Dashboard.

Refer to the Interstage Business Process Manager Analytics Management Console Guide for details.

### Creating Analytics Dashboard Profiles and Dashboard Groups

To use Dashboard functionalities, creating Dashboard Profile and Dashboard Group in Analytics Studio is required.

In Dashboard Profile, define contents to be displayed in Dashboard.

Then map the relation between Dashboard Profile and user account during Dashboard Group creation. User can be assigned to multiple Dashboard Group.

Refer to the Interstage Business Process Manager Analytics Studio Guide for details.

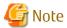

In case user is assigned to multiple Dashboard Group and each of the parameters of Dashboard Group is different, Dashboard behaves based on following rules:

- When one of the parameters of all groups is enabled, the parameter of all groups is enabled.
  - Dashboard Menu Settings
  - Permissions
- When one of the parameters of all groups is disabled, the parameter of all groups is disabled.
  - Allow label substitution
- No influence
  - User(s)
  - Dashboard Profile(s)

### 2.2 Accessing Analytics Dashboard

Analytics Dashboard is accessed by using a Web browser.

#### For PC:

http://server:port/ibpmm/dashboard/Welcome

#### For Smart devices:

http://server:port/ibpmm/mobile/Welcome

In the above URL, **server** is the host name or IP address of the Analytics Server and **port** is the port number used by the Web server. The default port number for the built-in application server is 40330. For other application servers, confirm and specify their respective port number. If omitted, the default value of 80 is used.

On the BPMA login page, specify your user ID, password, and click Log In. Note that you will not be able to log into the Analytics Dashboard if your user ID does not have the required permissions for accessing the application.

.....

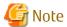

Adobe Flash Player is required for displaying Analytics Dashboard for PC.

# Chapter 3 Operating the Analytics Dashboard for PC

This chapter describes the operation of the Interstage Business Process Manager Analytics (BPMA) Dashboard for PC.

### 3.1 Overview

The Analytics Dashboard is a tool that enables you to monitor business activities. It is accessed using a Web browser.

To open the Analytics Dashboard, click the Dashboard tab in the global header. Functions other than the dashboard can be used by clicking other tabs.

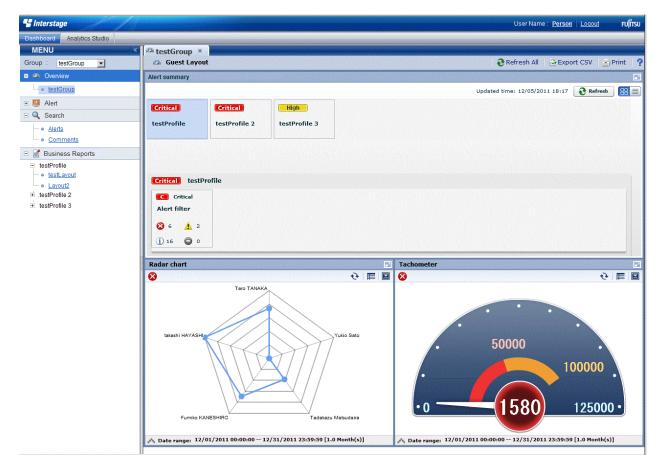

The Analytics Dashboard has five different views that are selected from the tree on the left of the window.

Once opened tab is stored as long as it does not shut, and you can switch by clicking these tabs.

When you log in as a user that belongs to more than one dashboard group, a drop-down list is displayed for you to select the group you want to view.

### Overview menu

Overview is the top page of the dashboard. The following information is displayed in the Dashboard Overview.

- Alert summary
  - Summaries of alerts are shown here. The information displayed matches the monitoring conditions configured for the profile. A list of alerts is displayed when you clicked the alert monitoring conditions in the summary.
- Business Reports
  - The same contents shown in the KPI view can be shown.

#### Alert view menu

The following features are available in Alert menu:

- Display Alerts

Displays list of the alerts detected.

- Alert details and escalation results

Details about the alerts selected in the list of alerts are shown here. The results of escalation are also shown if applicable.

- Alert list display and possible actions

Alerts matching the monitoring conditions are shown in a list. There are a number of actions that can be taken.

- Related URL display

This shows URLs configured beforehand in Interstage Business Process Manager Analytics (BPMA) Studio. By jumping to these links from the list of alerts, related operations can be accessed. Alert values can be embedded in the URL links.

- Related KPI display

This shows charts and layouts as alert-related information configured beforehand in Analytics Studio.

- Display history of comment

The comment that has been provided before can be displayed by the time series for the action of the alert.

#### Search menu

The following features are available in Search menu:

- Alert search

Search for alerts with specified conditions.

- Comment search

Search in the content of the comments attached to alerts, charts, and processes.

- Process search

Search for a process instance based on specific criteria such as alert status in case of BPM integration.

#### **Business Reports menu**

The following features are available in Business Reports menu:

- Chart display

This displays a chart showing business activities in real-time. Icons are displayed on events if alerts have occurred in an event.

- Drill Down

Detailed information can be displayed about charts that have been set up in Analytics Studio.

- Output to CSV

Allows output of the current chart to a comma-separated value (CSV) file.

- History display

Shows charts for the periods specified by the slider.

- Alert list display

Alerts matching the monitoring conditions are shown in a list.

- External URL display

This shows Web pages configured beforehand in Analytics Studio.

#### Process Performance menu

The following features are available in Process Performance menu:

- Performance display of the most recent status of the process
   Displays performance trends for the process currently being monitored. Indicators such as lead-time and delays are used.
- Process trend analysis display
   Displays performance trends for processes started in a specified period.

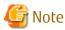

The process search part of the Search menu and the Process Performance menu are only available from integrated Interstage BPM Console. Please refer to "Installation guide" for the cooperation method with Interstage BPM.

### 3.1.1 User Preferences

This section explains the operations about user preferences setting which is displayed in the global header. User Preference screen is displayed when click the User Name or User ID area on the global header.

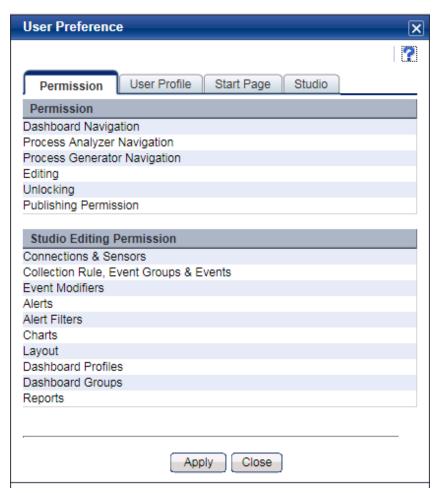

You can update user preferences from this screen and specified parameters are activated when you click [Apply] button in the each tab.

Descriptions of the features:

| Tab name   | Feature name | Description                                    |
|------------|--------------|------------------------------------------------|
| Permission | Permission   | Displays the user permission about Login user. |

| Tab name     | Feature name              | Description                                                                         |
|--------------|---------------------------|-------------------------------------------------------------------------------------|
|              | Studio Editing Permission | Displays the permission of elements you can edit.                                   |
| User Profile | User Name                 | Updates User Name.                                                                  |
|              | E-Mail                    | Updates E-mail address.                                                             |
|              | Change password           | Check in case changing password.                                                    |
|              | New password              | Specify new password.                                                               |
|              | New password(confirm)     | Specify new password for confirmation.                                              |
| Start Page   | Start Page                | Specify first tab when user login.                                                  |
|              |                           | "Same as on last logout" displays the last page when user logout.                   |
| Studio       | Recent Element List       | Specify "Recent Elements" number displayed in Analytics Studio.                     |
|              | Definition Tree           | Specify whether to display tooltip information in Analytics Studio definition tree. |

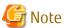

Changing password is available only in case Administrator permits.

Studio setting is displayed only if user has permission for operating Studio.

Some of the changes will become available from the next login.

Updating user preferences and specified parameters are available only in case Built-in Authentication.

### 3.2 Operations in the Overview

This section explains the operations you can perform in the Dashboard Overview.

The Overview is what is first displayed when you log in to the Analytics Dashboard.

The Overview shows alert summaries, charts (similar to those shown in the KPI view) and external URLs. The Alert summary is an overview of alert occurrences for each profile.

### Alert summary

The Alert summary has the following two modes:

| Item Name | Description                                                                                                    |
|-----------|----------------------------------------------------------------------------------------------------|
| Tile mode | This consists of an upper area showing profiles and a lower area showing filters. It graphically represents the conditions under which alerts occurred. |
| List mode | The alerts are shown in a tree and list format. It differs from the Tile mode in that the alerts can be dealt with or commented in the same window.     |

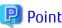

The number of alerts displayed in the Alert summary will be changed depending on permissions of the group which user is assigned and current alert's status.

Basically alert status which is "Unresolved" or "Rejected" will be counted up, but in case login user's group has permission "Alert Approval", alert status "Resolved" will also be counted.

### Alert summary toolbar

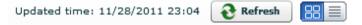

Descriptions of the features:

| Feature name     | Description                                                                                                    |  |
|------------------|----------------------------------------------------------------------------------------------------|--|
| Refresh          | Updates the content of the Alert summary.                                                                                         |  |
| Change view mode | Switches the display mode. The mode chosen here is also shown whenever you return to this window after closing it or logging out. |  |

### Tile mode

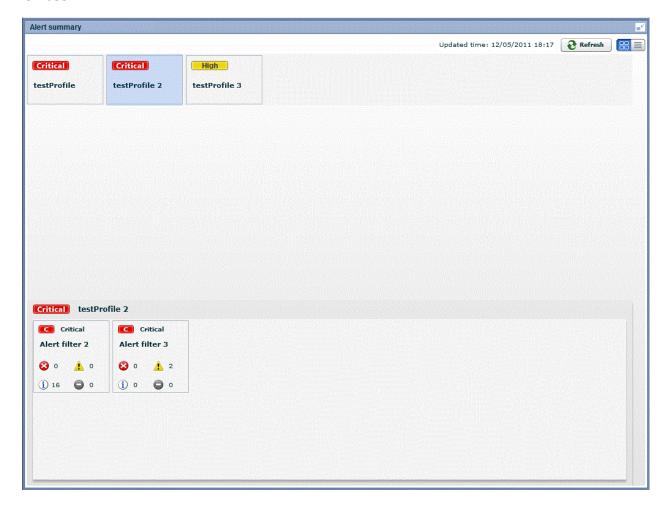

The features available in the Tile mode are as follows.

- Upper area

The panel shows signals that indicate the status of filters within profiles.

Signals show three status levels, depending on thresholds.

- Critical
- High
- Normal

Refer to "Analytics Studio Guide" for information about setting thresholds.

- Lower area

The lower area shows the alert status panel for filters belonging to the profiles selected in the panel. As with the filter panel, signals show the status in three levels.

- C
- H
- N

To open an alert view in a separate tab, click on the filter panel.

### List mode

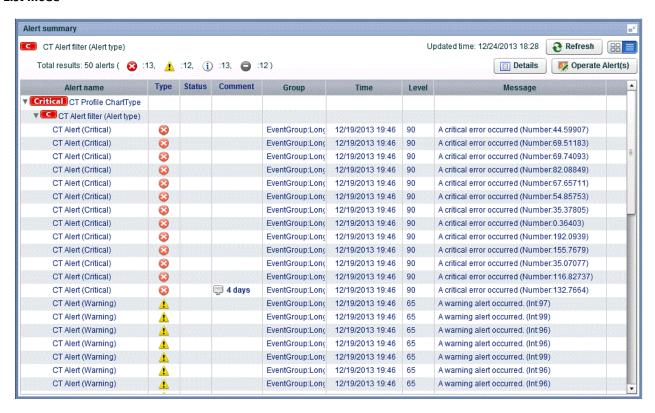

The features available in the List mode are as follows.

- The tree format shows the following three levels.
  - Level 1: Profiles
  - Level 2: Filters
  - Level 3: Alerts

The first and second levels show the same signals as the Tile mode.

- To display the signal and title of the filter clicked in the upper section, click on the level 2 filter.
- The following operations are available with level 3 alerts:

| Feature name | Description                                                                                                    |
|--------------|----------------------------------------------------------------------------------------------------|
| Details      | A new tab opens that has details about the selected alert.                                                                         |
| Handle       | An action/comment dialog is displayed. Actions relating to alerts can be checked or executed and comments can be checked or added. |

### 3.3 Operations in the Alert View

This section explains the operations you can perform in the Alert view.

### 3.3.1 Alert List Display

To display information about an alert, click listed name in the alert tree in the pane on the left of the Dashboard.

In case there are number of alerts which cannot be displayed in a list, message "Could not show all alerts." will be shown.

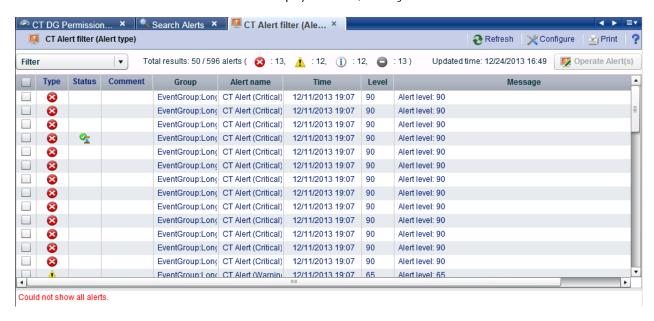

### Handling alert status

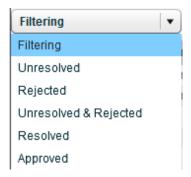

The displayed alert list can be filtered according to the alert status by using the **Filtering** list located at the top of the alert list. You can select multiple alerts and process them collectively.

After filtering, if **Reset** is selected in the **Filtering** list, the display will revert to its previous state.

### Alert toolbar

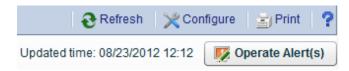

The following items are available on the Alert toolbar:

| Item name | Description                            |
|-----------|----------------------------------------|
| Refresh   | Updates the content of the Alert list. |

| Item name | Description                                                                                           |  |
|-----------|----------------------------------------------------------------------------------------------------|--|
| Configure | Opens the Alert Settings dialog box. Used to change the columns displayed and to filter alert results |  |
| Print     | Saves a snapshot of the displayed alert list. The snapshot is saved as png format.                    |  |
| Help      | Displays help information about this feature.                                                         |  |
| Operate   | Allows you to change the alert status, if you have appropriate rights.                                |  |
| Alert(s)  | The following status are available:                                                                   |  |
|           | - Unresolved                                                                                          |  |
|           | - Rejected                                                                                            |  |
|           | - Resolved                                                                                            |  |
|           | - Approved                                                                                            |  |
|           | Note that you must add a comment when you change the status.                                          |  |

### Configure

In the Alert Settings dialog box, you can filter the alerts list results and change the items displayed.

Click Reset to Default Settings to restore the default display settings.

The following describes the items in the Alert Settings dialog box for the Search Fields.

| Item Name    |               | Description                                                                                                    |
|--------------|---------------|----------------------------------------------------------------------------------------------------|
| Time         | All           | Alerts from any period are shown.                                                                                               |
|              | Specify range | Sets the alert period. Select one of the following:                                                                             |
|              |               | · Today                                                                                                    |
|              |               | • This week                                                                                                    |
|              |               | This month                                                                                                    |
|              |               | <ul> <li>A historical period starting from the current date back to the specified point (year,<br/>month, day, hour)</li> </ul> |
|              | Specify date  | Specify a date range.                                                                                                    |
|              |               | - Specify a start date. The date range will be from the start date to the current date.                                         |
|              |               | - Specify a start date and an end date                                                                                          |
| Alert status |               | Displayed alerts can be filtered according to the selected alert status.                                                        |
|              |               | Select any of the following check boxes:                                                                                        |
|              |               | - Unresolved                                                                                                    |
|              |               | - Rejected                                                                                                    |
|              |               | - Resolved                                                                                                    |
|              |               | - Approved                                                                                                    |
| Comment      |               | Filter alerts by specifying status of comments. Select one of the following:                                                    |
|              |               | - All                                                                                                    |
|              |               | - Added                                                                                                    |
|              |               | - None                                                                                                    |

| Item Name     | Description                                                                                      |
|---------------|--------------------------------------------------------------------------------------------------|
| Message       | Filter by Message.                                                                               |
| Alert type    | Filter by Alert type.                                                                            |
| Target Events | Filter by event.                                                                                 |
|               | Displays events with alerts that are included in the alert filter set in the profile definition. |
| Alert Name    | Filter by Alert Name.                                                                            |
|               | Displays alerts that are included in the alert filter set in the profile definition.             |
| Alert level   | Filter by alert level.                                                                           |

The following describes the items in the Alert Settings dialog box for the Custom Columns.

| Item Name         | Description                                                                                 |
|-------------------|---------------------------------------------------------------------------------------------|
| Auto Refresh      | Specify the alert list refresh frequency. Specify '0' if the window is not to be refreshed. |
| Number of results | Specify the maximum number of items to be displayed at a time.                              |
|                   | Select 10、50、100、300、500                                                                    |
| Custom Columns    | Specify the columns to be displayed in the alert list.                                      |

The following describes the items in the Alert Settings dialog box for the Personal Filter.

This option will be shown when the Personal Filter was enabled.

| Item Name           | Description                                                                                                    |
|---------------------|----------------------------------------------------------------------------------------------------|
| Filtering Rule      | Showing how to combine if multiple conditions were set.                                                                                                    |
|                     | - AND                                                                                                    |
|                     | Show data which matches all condition.                                                                                                    |
|                     | - OR                                                                                                    |
|                     | Show data which matches any one of condition.                                                                                                    |
| Filtering Condition | List of filter conditions of this alert.                                                                                                    |
|                     | If user has permissions to remove conditions, the condition's checkbox can be controlled. If the checkbox was unchecked and applied the changes, those conditions will be temporarily removed. |

### Operate Alert(s)

Take the following points into consideration for processing alerts using **Operate Alert(s)**.

- After rectifying the problems associated with an alert, set its status as **Resolved**.
- If there are no problems with a resolved alert, set its status as **Approved**.
- If there is a problem with a resolved or approved alert, set its status as **Rejected**.
- Comments can be added to alerts.
- Only the person who added the comment can cancel the added. As for the canceled comment, the cancellation line is added.

To change alert status, select the check box next to the alert and click **Operate Alert(s)** or **double click the Status or Comment field**. Note that the dialog box that is displayed is different depending on the current status of the selected alert.

- If you selected one alert:

The processing details of alert operations and the comment history is displayed. Comments that have been added can also be deleted.

When a process is executed, its details are recorded in the history and the next process can be executed.

- If multiple alerts are selected:

The comment history is not displayed.

When processes are executed, the execution results message is displayed.

In the Operate Alert(s) dialog box, type a comment and click the displayed status button to change the alert status.

Note, by selecting the **Can resolve Alerts** and **Can approve Alerts** check boxes for a dashboard group definition in the Analytics Studio, you can control who can process alerts using the Analytics Dashboard.

For details, refer to "Editing Dashboard Groups" in Chapter 3, "Using the Analytics Studio" of the *Interstage Business Process Manager Analytics Studio Guide*.

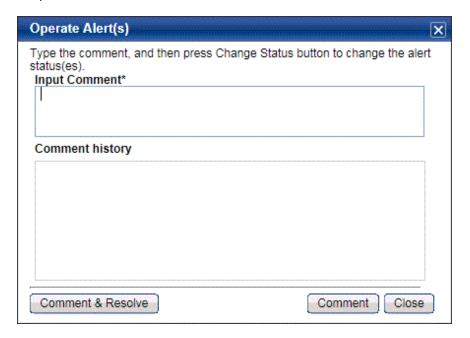

### 3.3.2 Drilled-down display

To show detailed information about an alert, click the alert in the alert list. This will show a panel with details in the lower part of the window.

### **Details tab**

In "Details" tab, detail parameters such as alert dates, parameter which causes the alert, or related URL are displayed.

Panel size can be changed by dragging the tabs.

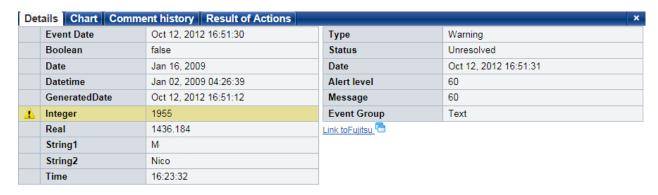

The following describes the items in the Details tab.

|                 | Item Name                     | Description                                                                                                    |
|-----------------|-------------------------------|----------------------------------------------------------------------------------------------------|
| Event attribute | Date and time of the event    | Displays the time and date the event occurred.                                                                                   |
|                 | Event Attribute Name<br>(UDA) | Displays the attribute value of the target event when the alert occurred. The UDA is shown if the alert is related to a process. |
| Alert attribute | Туре                          | Displays the alert type.                                                                                                    |
|                 | Status                        | Displays the alert status.                                                                                                    |
|                 | Date                          | Displays the time and date the alert occurred.                                                                                   |
|                 | Alert level                   | Displays the alert level.                                                                                                    |
|                 | Message                       | Displays the alert message.                                                                                                    |
|                 | Event Group                   | Displays the name of the event group to which the event where the alert happened belongs.                                        |

### Chart tab

The Chart tab shows preset charts and layouts.

A vertical red line appears in time line charts to indicate the date when an alert occurred.

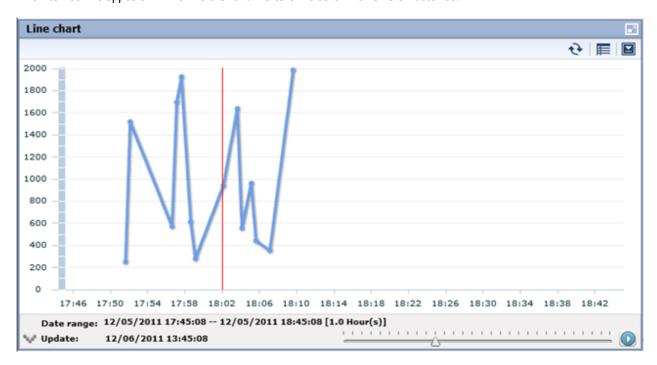

### Process tab

The Process tab shows business process diagrams.

This tab is displayed if the alert is related to business processes.

### Comment history tab

The comment provided when dealing with the alert can sequentially be displayed from the new one by the time series in the history tab of the comment.

The history of the latest comment can be displayed by pushing the update button.

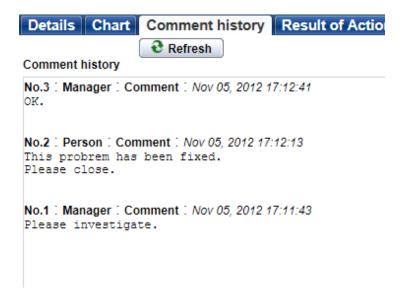

#### **Result of Actions tab**

The Result of Actions tab shows the results of escalation.

You can execute the action again by specifying Action ID in case the result was failure. Refer to "Management Console Guide" for more details.

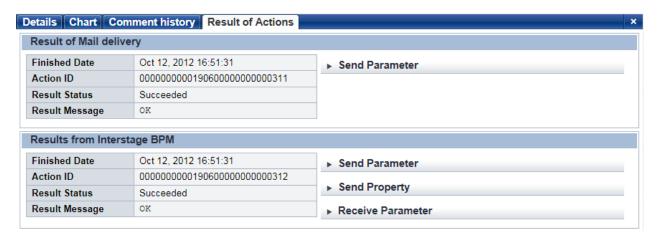

## 3.4 Operations in the Search View

This section explains the operations you can perform in the Search view.

### 3.4.1 Alert search

Search for alerts that match specified conditions.

To display details for an alert, click on the alert in the list of results.

The results screen is similar to the Alert view. Click the link at the top of the list of alerts to return to the Search view.

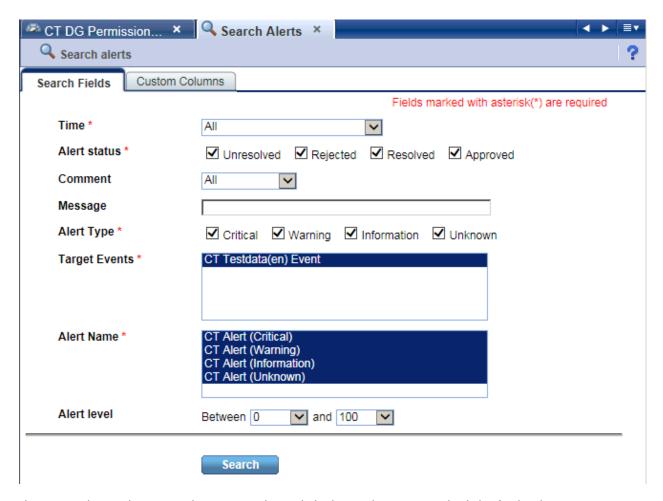

The items in the search criteria and customizing the result display are the same as in the dialog for the Alert view.

The alerts results screen is also similar to the list of alerts in the Alert view.

### 3.4.2 Comment search

Search in the content of the comments attached to alerts, charts, and processes.

Search results are displayed for each target specified in Comment target. Click a search result to display the content of the alert.

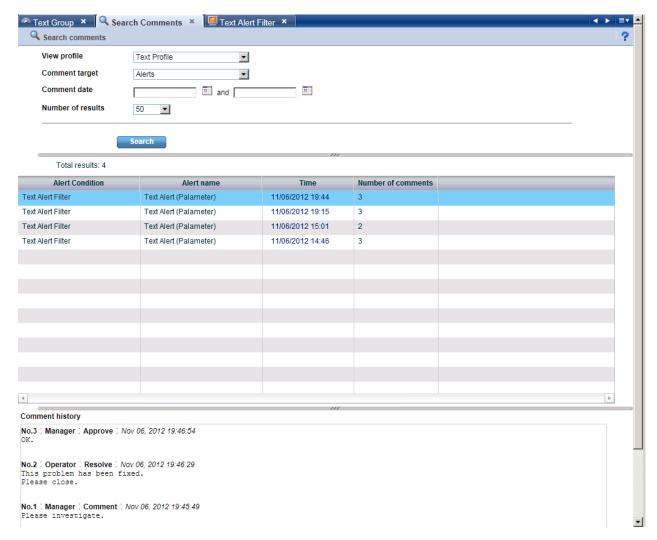

The following describes the items in the tab.

| Item Name         | Description                                                   |  |
|-------------------|---------------------------------------------------------------|--|
| View profile      | Filter by profile.                                            |  |
| Comment target    | Filter by Comment target. There are three types.              |  |
|                   | - Alert                                                       |  |
|                   | - KPI                                                         |  |
|                   | - Process (In case Interstage BPM)                            |  |
| Comment date      | Filter by the day the comment was made.                       |  |
|                   | The latest or oldest period is made as a range for the blank. |  |
| Number of results | Specify the number of results to display.                     |  |

### 3.4.3 Process search

Search for a process instance based on specific criteria such as alert status.

To display the details for a process instance, click on the process instance in the list of search results.

This feature is only available only from integrated Interstage BPM Console.

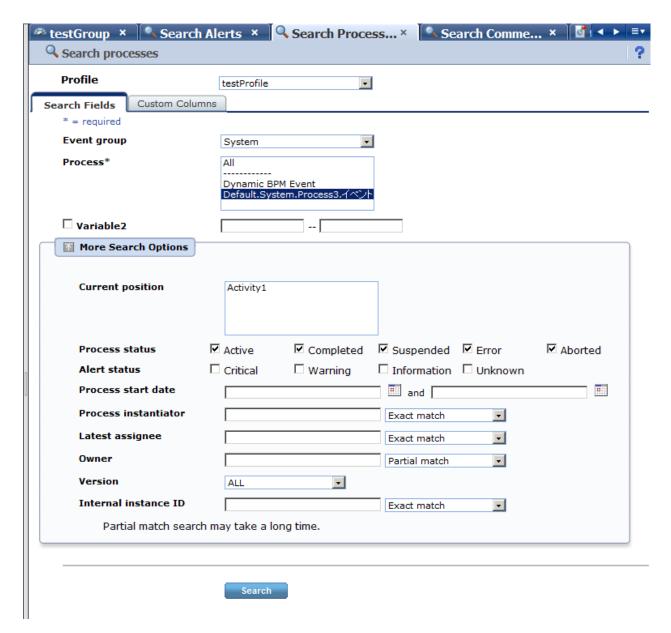

The following describes the items in the tab.

| Item Name   |                      | Description                                                                                        |
|-------------|----------------------|----------------------------------------------------------------------------------------------------|
| Event Group |                      | Filter by the selected Event Group.                                                                |
| Process     |                      | Select the process definition to be searched. Select <b>All</b> to search all process definitions. |
| UDA         |                      | Filter by UDAs.                                                                                    |
|             |                      | It is necessary to set on Analytics Studio for displaying this item.                               |
| More Search | Current position     | Specify the current position of the process instance.                                              |
| Options     | Alert status         | Specify whether an alert has occurred in the process instance.                                     |
|             | Process start date   | Filter by the process start date of the process instance.                                          |
|             | Process instantiator | Filter by the process instantiator of the process instance.                                        |
|             | Latest assignee      | Filter by the latest assignee of the process instance.                                             |
|             | Owner                | Filter by the owner of the process instance.                                                       |

| Item Name |                      | Description                                             |
|-----------|----------------------|---------------------------------------------------------|
|           | Version              | Filter by the version of the process instance.          |
|           | Internal instance ID | Filter by the internal instance ID of process instance. |

### **Search Results**

This screen shows a list of the process instances found with the filtering conditions.

The following functions are available:

| Feature name | Description                                     |  |
|--------------|-------------------------------------------------|--|
| Refresh      | Updates the listed process list.                |  |
| Print        | Saves a snapshot of the displayed process list. |  |
| Comment      | Comments can be added for each process.         |  |

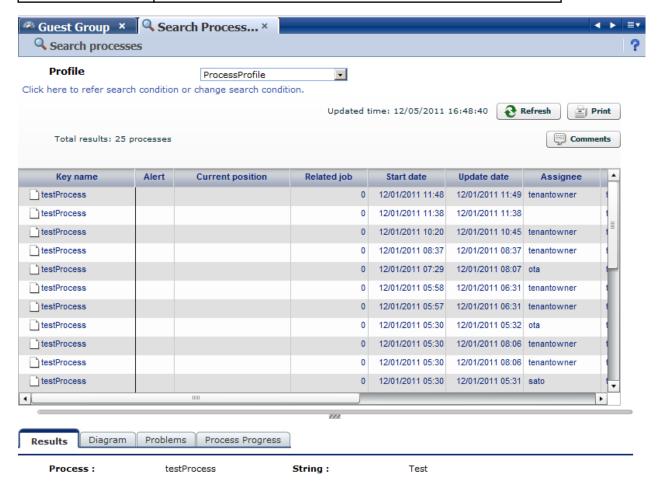

### Results tab

The Results tab shows details about the process instances.

Results Diagram Problems Process Progress

Process: testProcess2 Str\_aa: Test

**Start date:** Feb 28, 2012 03:14:12 **Bool\_bb:** false

Oct 04, 2010 18:51:13

Update date: Feb 28, 2012 03:14:12 Date\_cc:

Lead Time: 6039:33:47

Process instantiator: \_\_process

Latest assignee: -

Owner: tenantOwner

Status: Active

Parent process: -

Current position: Activity1

Version: 1.0

Internal instance ID: 6174

The following describes the items in the tab.

|               | Item Name            | Description                                                                 |
|---------------|----------------------|-----------------------------------------------------------------------------|
| Attributes of | Process              | Displays the process instance name.                                         |
| Process       | Process start date   | Displays the date the process instance started.                             |
|               | Update Date          | Displays the date that the process instance was last updated.               |
|               | Lead time            | Displays the time between the process start date and the current time.      |
|               | Process instantiator | Displays the person who started the process instance.                       |
|               | Latest assignee      | Displays the person who was most recently assigned to the process instance. |
|               | Owner                | Displays the owner of the process instance.                                 |
|               | Status               | Displays the status of the process instance.                                |
|               | Parent process       | Displays the parent process if the subject is a subprocess.                 |
|               | Current position     | Displays the current position of the process instance.                      |
|               | Version              | Displays the version of the process definition.                             |
|               | Internal instance ID | Displays the Instance ID of the process instance.                           |
| UDA           |                      | Displays the UDA.                                                           |

### Process diagram tab

The Process diagram tab displays a process chart that shows the positions of alerts and the statuses of activities. Only standard processes are displayed in this tab.

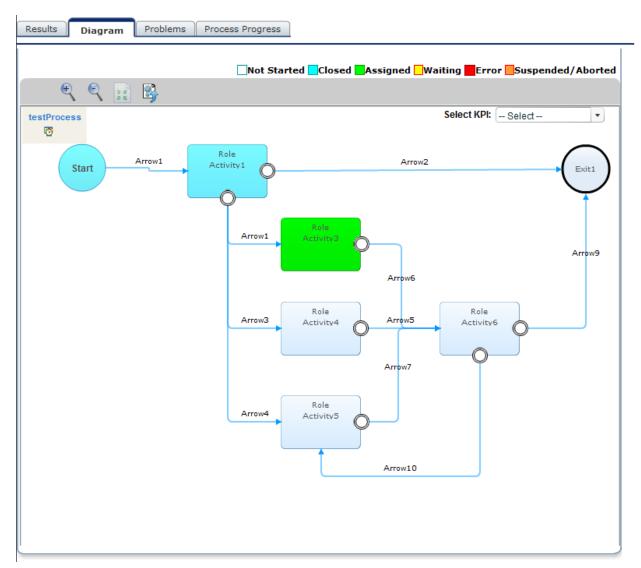

### Problems tab

The Problems tab displays a list of the alerts that have occurred in the process instance.

### Process progress table tab

The Process progress table tab contains the following information:

- Details about the tasks (activities) in a process
- Gantt chart showing the relative length of the lead time

Icons are displayed at the start, current (or end), and due positions. Move the pointer over each icon to view time details.

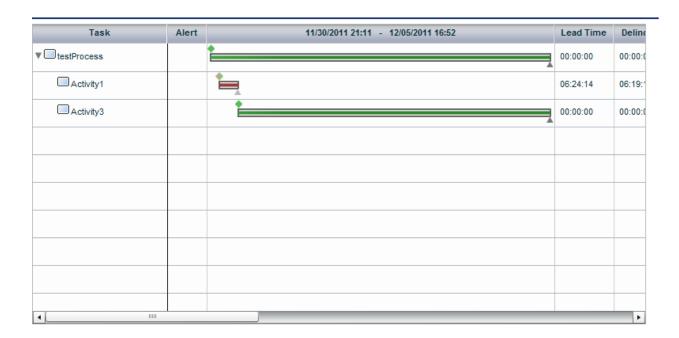

# 3.5 Operations in the Business Reports View

This section explains the operations you can perform in the Business Report view.

# 3.5.1 **Layout**

The KPI Layout view is displayed when you log into the Analytics Dashboard and click on the item you wants to display in the KPI tree in the left pane. The number of bricks and each brick's sizes, locations and contents displayed in the Business Reports View are depends on which layout was selected.

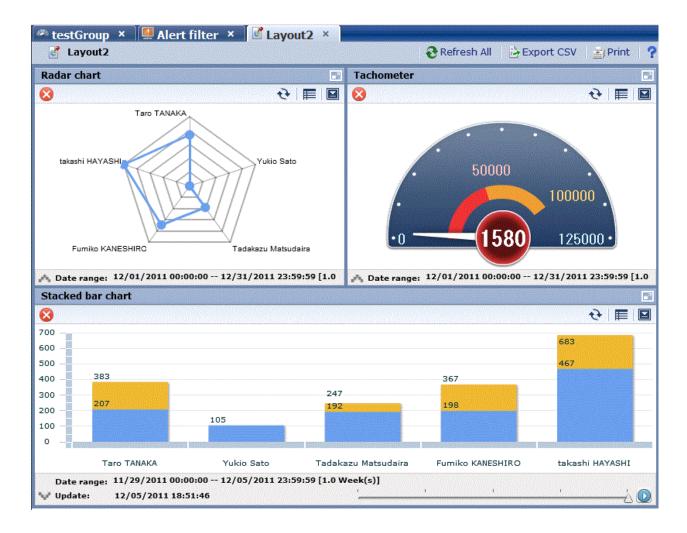

### Layout toolbar

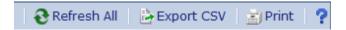

Descriptions of the features:

| Feature name | Description                                              |  |
|--------------|----------------------------------------------------------|--|
| Refresh All  | Refresh all panels except the one for external URLs.     |  |
| Export CSV   | All the charts in the layout are output to one CSV file. |  |
| Print        | Saves a snapshot of the displayed layout.                |  |
|              | External URLs is not saved.                              |  |
| Help         | Displays help information about this feature.            |  |

### 3.5.2 Charts

The following shows the structure of the brick window.

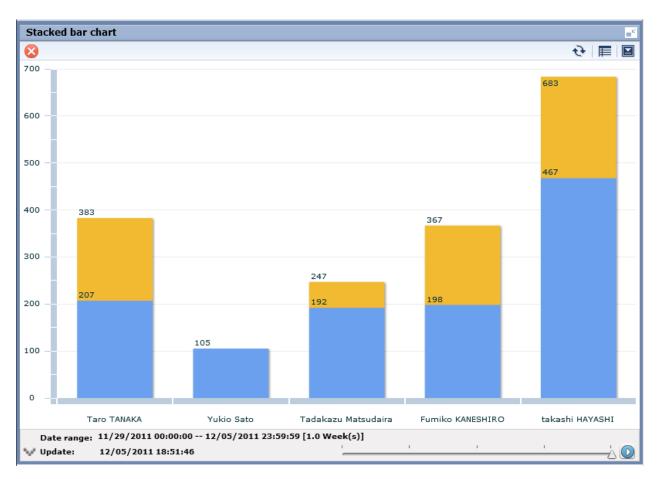

### Descriptions of the features:

| Feature name           | Description                                                                                                    |  |
|------------------------|----------------------------------------------------------------------------------------------------|--|
| Refresh                | Updates the chart to the latest status.                                                                                         |  |
| Change table/graph     | Switches between table and graph display.                                                                                       |  |
| Comments               | Comments (associated with KPI charts) can be registered and viewed.                                                             |  |
| History                | You can arrange KPI charts for viewing that have been divided up into periods according to the chart's display period settings. |  |
| Show relational alerts | Displays a list of the alerts associated with the chart.                                                                        |  |
| Export CSV             | Outputs the content of the chart to a CSV file.                                                                                 |  |
| Period slider          | Historical periods can be shown according to the period set for the chart.                                                      |  |
| Configure              | Change the chart settings. These settings are effective only during the current login session.                                  |  |
| Drill Down             | Click on an item in the chart to show details about it. This must be configured beforehand in Analytics Studio.                 |  |
| Drill Up               | If the current chart is after drill-down, then a chart of the parent level is displayed.                                        |  |
| Related Chart          | Displays charts associated with the chart. This must be configured in Analytics Studio beforehand.                              |  |

### History

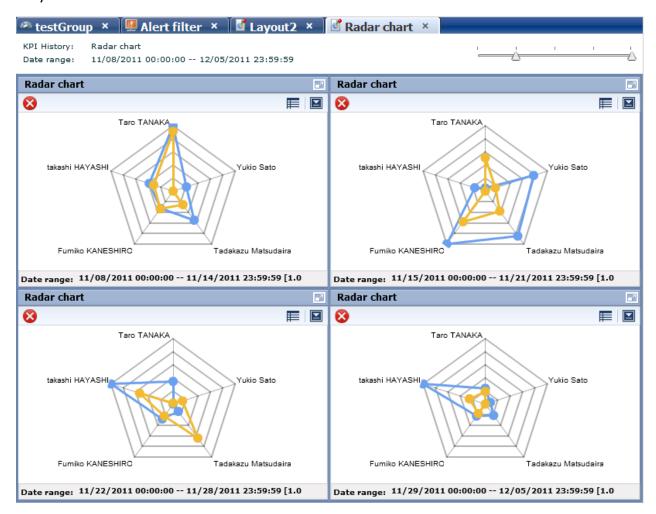

History shows a list of charts for the period selected with the period slider. View each period side by side for a simple comparison. Adjust the period displayed by moving the slider at the top of the window.

#### Relational alerts

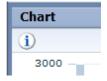

The alert status is displayed to the upper left of the brick. Note that if there are multiple alerts, the most important alert is displayed as an icon.

Clicking the alert status icon or clicking **Show relational alerts** on the **Show function** menu displays a list of alerts that are in the following states:

- Alerts associated with events used in charts
- And for users with approval rights, alert with the **Unresolved**, **Rejected**, or **Resolved** status; otherwise, alerts with the **Unresolved** or **Rejected** status

### Period slider

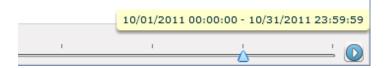

Display the period slider by widening the period area of the brick.

Change the displayed period of the chart by moving the period slider. Click the play button to have the display switch after a certain period.

The marks on the period slider are based on the period set for the chart.

### Configure

Click Configure to display the settings dialog.

Use this dialog to change the settings for the chart. These settings are effective only during the current login.

The users that can make changes may be restricted by changing the Edit Chart permissions in the dashboard group definitions.

Refer to "Analytics Studio Guide" for more information about dashboard group definitions.

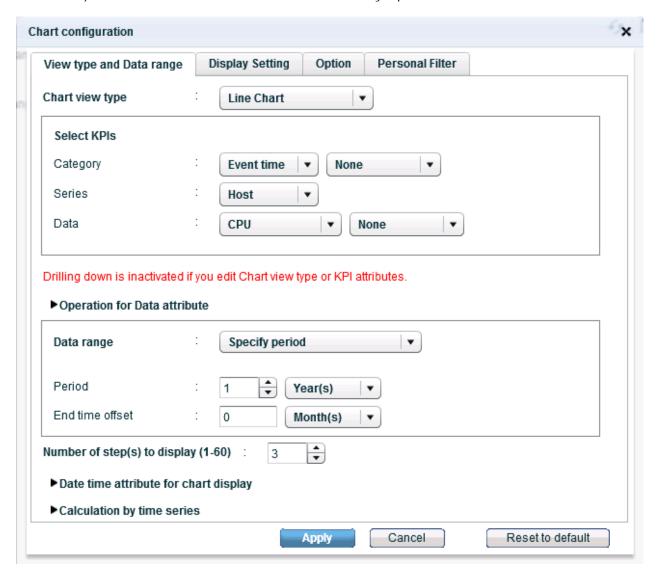

| Feature name       |                 | Description                                                                                                    |
|--------------------|-----------------|----------------------------------------------------------------------------------------------------|
| View type and Data | Chart view type | Set the type of display for the chart.                                                                                       |
| range              |                 | The settings for properties depend on the type of display.                                                                   |
|                    | Select KPIs     | For all charts other than the Event table, you can set either the Category, Series, or Data, depending on the type of chart. |
|                    |                 | The settings are in the list format for Event tables.                                                                        |
|                    |                 | The drilldown is disabled when individual parameters are changed. Click Reset to default to enable drilldown again.          |
|                    |                 | You can specify display format for particular data type.                                                                     |
|                    |                 | - Number format                                                                                                    |
|                    |                 | In case data type is as read or integer, you can specify number format.                                                      |
|                    |                 | - none                                                                                                    |
|                    |                 | Display the value as it is without format.                                                                                   |
|                    |                 | If data type is Real, Decimal number of digits defined in Event definition is displayed.                                     |
|                    |                 | - Integer                                                                                                    |
|                    |                 | Cut off decimal and display in integer.                                                                                      |
|                    |                 | - Percent                                                                                                    |
|                    |                 | Display with % multiplying by 100.                                                                                           |
|                    |                 | - Time                                                                                                    |
|                    |                 | Display hh:mm:ss format considering number to be Second.                                                                     |
|                    |                 | - Custom                                                                                                    |
|                    |                 | Display by user defined format.                                                                                              |
|                    |                 | Enabled character:0, #, .                                                                                                    |
|                    |                 | 0 means displays its digit always and 0 is added if value does not exist.                                                    |
|                    |                 | # means display value if value exists in its digit.                                                                          |
|                    |                 | . means decimal point.                                                                                                    |
|                    |                 | Ex)                                                                                                    |
|                    |                 | When the format is 0.0# and the input is 45.10, the label is 45.1.                                                           |
|                    |                 | - Datetime format                                                                                                    |
|                    |                 | In case data type is as datetime format, you can specify datetime format.                                                    |
|                    |                 | - none                                                                                                    |
|                    |                 | Display the value as it is without format.                                                                                   |
|                    |                 | - Date                                                                                                    |
|                    |                 | Display as date format.                                                                                                    |
|                    |                 | - Time                                                                                                    |
|                    |                 | Display as time format.                                                                                                    |

| Feature name     |                                       | Description                                                                                                 |
|------------------|---------------------------------------|----------------------------------------------------------------------------------------------------|
|                  |                                       | - Custom                                                                                                    |
|                  |                                       | Display by user defined format.                                                                             |
|                  |                                       | Enabled character: YYYY, MM, DD, EEE, hh, mm, ss                                                            |
|                  | Operation for data attribute          | Run operations on data attributes.                                                                          |
|                  |                                       | - Operation for data attribute                                                                              |
|                  |                                       | Run one of the four arithmetic operations on data attributes. This is done for each of the data attributes. |
|                  |                                       | - Operation type                                                                                            |
|                  |                                       | This operation is run if there are duplicated item values.                                                  |
|                  |                                       | Calculation is performed according to the specified method.                                                 |
|                  | Data range                            | Set the display period for the chart.                                                                       |
|                  |                                       | - Latest data                                                                                               |
|                  |                                       | The newest data is displayed.                                                                               |
|                  |                                       | - Past point data                                                                                           |
|                  |                                       | The newest data is displayed with the specified date as the start point.                                    |
|                  |                                       | - Grid range                                                                                                |
|                  |                                       | The data for the specified display period is displayed starting with the start point.                       |
|                  |                                       | - Specify period                                                                                            |
|                  |                                       | The data for the specified display period is displayed starting with the current date.                      |
|                  |                                       | - Specify start                                                                                             |
|                  |                                       | Displays the data in the period between the start date and the current date.                                |
|                  |                                       | - Specify start and end                                                                                     |
|                  |                                       | Displays the data in the period between the start date and the end date.                                    |
|                  | Number of step(s) to display          | Set Marks of Period slider.                                                                                 |
|                  |                                       | Select from 1 to 60.                                                                                        |
|                  | Date time attribute for chart display | The date and time attributes used in Data range                                                             |
|                  | Calculation by time series            | Calculates data values that duplicate across dates when a non-time series chart.                            |
| Display Settings | Title:                                | Set a title. Select the checkbox to display it.                                                             |
|                  | Title color                           | Change the color of the title.                                                                              |
|                  | Constants size                        | Fixes the size of the brick.                                                                                |
|                  | Refresh Interval                      | Set the interval between chart refreshes. The chart is not refreshed automatically if you select 0.         |
|                  |                                       | Select from 0 to 60.                                                                                        |

| Feati | ure name                         | Description                                                                                                    |
|-------|----------------------------------|----------------------------------------------------------------------------------------------------|
|       | Legend                           | Select whether to show a legend.                                                                                                    |
|       |                                  | Available with the pie chart, bar chart, stacked bar chart, and histogram.                                                                                                    |
|       | Display data value               | Select whether to display data values.                                                                                                    |
|       |                                  | Available with the pie chart, bar chart, stacked bar chart, histogram, and signals.                                                                                                    |
|       | Direction of plot                | Set the direction of the plotting of the data axis of the graph.                                                                                                    |
|       |                                  | Available with the bar chart and stacked bar chart.                                                                                                    |
|       | Horizontal labels                | Set the labels on the horizontal axis.                                                                                                    |
|       |                                  | Available with the bar chart, stacked bar chart, line chart, and histogram.                                                                                                    |
|       | Horizontal axis labels           | Set the labels for the marks on the horizontal axis.                                                                                                    |
|       |                                  | Available with the bar chart, stacked bar chart, line chart, and histogram.                                                                                                    |
|       | Vertical labels                  | Set the labels on the vertical axis.                                                                                                    |
|       |                                  | Available with the bar chart, stacked bar chart, line chart, and histogram.                                                                                                    |
|       | Vertical axis bound              | Set the data range for the vertical axis.                                                                                                    |
|       |                                  | Available with the bar chart, stacked bar chart, line chart, and histogram.                                                                                                    |
|       | Line type                        | Set the type of line to use in line charts.                                                                                                    |
|       |                                  | - Solid                                                                                                    |
|       |                                  | - Dashed                                                                                                    |
|       | Line width                       | Set the line width in line charts.                                                                                                    |
|       |                                  | Select 1, 2, 3, 4, 5.                                                                                                    |
|       | Number of Partition in histogram | Set the granularity of data distribution in the histogram.                                                                                                    |
|       | Change row and column            | Switch rows and columns in the data table.                                                                                                    |
|       | Row Background color             | Set the background color of the column labels in the data table.                                                                                                    |
|       | Row Foreground color             | Set the font color of the column labels in the data table.                                                                                                    |
|       | Col Background color             | Set the background color of the row labels in the data table.                                                                                                    |
|       | Col Foreground color             | Set the font color of the row labels in the data table.                                                                                                    |
|       | Data Background color            | Set the background color of the data cells in the data table.                                                                                                    |
|       | Data Foreground color            | Set the font color of the data cells in the data table.                                                                                                    |
|       | Vertical axis bound              | Set the data range in the tachometer.                                                                                                    |
|       | Low Threshold                    | Set the low-end threshold.                                                                                                    |
|       |                                  | Values lower than this threshold will appear in yellow.                                                                                                    |
|       |                                  | Available with the tachometer and signal charts.                                                                                                    |
|       | High Threshold                   | Set the high-end threshold.                                                                                                    |
|       |                                  | Values higher than this threshold will appear in red.                                                                                                    |
|       |                                  | Available with the tachometer and signal charts.                                                                                                    |
|       | Display a before data            | Shows the value before the most recent refresh of the tachometer.                                                                                                    |
|       |                                  | The tachometer is displayed after a refresh.                                                                                                    |
|       | Low Threshold  High Threshold    | Set the low-end threshold.  Values lower than this threshold will appear in yellow.  Available with the tachometer and signal charts.  Set the high-end threshold.  Values higher than this threshold will appear in red.  Available with the tachometer and signal charts.  Shows the value before the most recent refresh of the tachometer. |

| Feature name |                     | Description                                                                                                    |
|--------------|---------------------|----------------------------------------------------------------------------------------------------|
|              | Signal view type    | Change the appearance of the signal.                                                                                               |
|              |                     | - One light                                                                                                    |
|              |                     | - Three lights                                                                                                    |
|              | Threshold           | - Checkbox                                                                                                    |
|              |                     | Select whether to display threshold values.                                                                                        |
|              |                     | - Value                                                                                                    |
|              |                     | Set the threshold value.                                                                                                    |
|              |                     | - Line type                                                                                                    |
|              |                     | Set the type of line.                                                                                                    |
|              |                     | - Solid line                                                                                                    |
|              |                     | - Dashed Line 1                                                                                                    |
|              |                     | - Dashed Line 2                                                                                                    |
|              |                     | - Dashed Line 3                                                                                                    |
|              |                     | - Dashed Line 4                                                                                                    |
|              |                     | - Dot Line                                                                                                    |
|              |                     | - Line width                                                                                                    |
|              |                     | Set the line width. Select 1, 2, 3, 4, or 5.                                                                                       |
|              |                     | - Line color                                                                                                    |
|              |                     | Set the color.                                                                                                    |
| Sub-Graph    | Share vertical axis | Select whether to share the vertical axis with the base graph.                                                                     |
|              | Display             | Select whether to display sub-graphs. The marks on the vertical graph will also be hidden if you choose not to display sub-graphs. |
|              | Vertical labels     | Set the labels on the vertical axis.                                                                                               |
|              | Display data value  | Displays data values.                                                                                                    |
|              |                     | Available with the bar chart and stacked bar chart.                                                                                |
|              | Line type           | Set the type of line to use in line charts.                                                                                        |
|              |                     | - Solid                                                                                                    |
|              |                     | - Dashed                                                                                                    |
|              | Line width          | Set the line width in line charts.                                                                                                 |
|              |                     | Select 1, 2, 3, 4, or 5.                                                                                                    |
| Options      | Sort                | Sort the charts.                                                                                                    |
|              |                     | - Event tables                                                                                                    |
|              |                     | It is possible to sort it by two or more attributes. Invisible attributes can also be sorted.                                      |
|              |                     | - Index                                                                                                    |
|              |                     | The sorting order is specified. It sequentially sorts it from one with small number.                                               |

| Fea             | ature name             | Description                                                                                                    |
|-----------------|------------------------|----------------------------------------------------------------------------------------------------|
|                 |                        | - Attribute                                                                                                    |
|                 |                        | Select target attribute name.                                                                                                    |
|                 |                        | - Sort Order                                                                                                    |
|                 |                        | Select the direction of the values.                                                                                                    |
|                 |                        | - Action                                                                                                    |
|                 |                        | Delete selected item.                                                                                                    |
|                 |                        | - Others                                                                                                    |
|                 |                        | Specify the axis of the chart for any other kind of chart.                                                                                                 |
|                 |                        | * Data cannot be used for sorting if a series has been specified.                                                                                          |
|                 |                        | - Sort Key                                                                                                    |
|                 |                        | Select target attribute name.                                                                                                    |
|                 |                        | - Sort Order                                                                                                    |
|                 |                        | Select the direction of the values.                                                                                                    |
|                 | Control Plot Volume    | Displays the rankings for categories and series. Data outside the rankings are calculated under Others. Others can be calculated by summing or by average. |
|                 |                        | - Maximum number of category plots                                                                                                    |
|                 |                        | - If the category value is a date or time                                                                                                    |
|                 |                        | The number of plots is adjusted to stay below the specified maximum.                                                                                       |
|                 |                        | - If the category value is a string or numerical value                                                                                                    |
|                 |                        | Only the higher data value items are displayed.                                                                                                    |
|                 |                        | - Maximum number of series plots                                                                                                    |
|                 |                        | - If the series value is a date or time                                                                                                    |
|                 |                        | Plot volume cannot be adjusted.                                                                                                    |
|                 |                        | - If the series values is a string or numerical value                                                                                                    |
|                 |                        | Only the higher data value series are displayed.                                                                                                    |
|                 | Compare by Time Series | If the category attribute is Event time, specify whether to have the time series data split into multiple series according to a certain cycle.             |
|                 |                        | - Comparison cycle                                                                                                    |
|                 |                        | Specify a time cycle when dividing a series.                                                                                                    |
|                 |                        | - Display scope                                                                                                    |
|                 |                        | Specify the range displayed on the horizontal axis of a chart.                                                                                             |
| Personal Filter | Filtering Rule         | Showing how to combine if multiple conditions were set.                                                                                                    |
|                 |                        | - AND                                                                                                    |
|                 |                        | Show data which matches all condition.                                                                                                    |
|                 |                        | - OR                                                                                                    |
|                 |                        | Show data which matches any one of condition.                                                                                                    |

| Feature name        |  | Description                                                                                                    |
|---------------------|--|----------------------------------------------------------------------------------------------------|
| Filtering Condition |  | List of filter conditions of this chart.                                                                                                    |
|                     |  | If user has permissions to remove conditions, the condition's checkbox can be controlled. If the checkbox was unchecked and applied the changes, those conditions will be temporarily removed. |

#### **Drill Down**

Parameters can be passed from parent chart to a child chart to delve deeper into a data column.

Some examples are shown below.

For example:

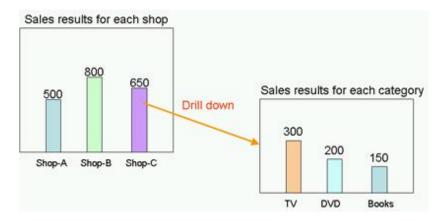

In this example, the parent chart is "Sales results for each shop" and a child chart for "Sales results for each category" is created under it, with "Shop-C" set as the drilling parameter to pass between them.

You can therefore show a chart for "Sales results for each category" for branch C by clicking on the "Shop-C" data column and selecting the "Sales results for each category" chart.

#### **Related Chart**

If parameters are not set for passing between parent and child charts, then the child chart will just be an associated chart.

The child chart is shown in the chart area by clicking on the parent chart icon and selecting the child chart.

The drilldown slider is displayed after you drilldown or display an associated chart at the first time. You can thereafter control chart displays with this slider.

## 3.5.3 Alert list

Alerts matching the monitoring conditions are shown in a list, as in the Alert view.

Select an alert and click Open in the menu to show details about the alert.

## 3.5.4 External URL

You can display any Web page in this section.

# 3.6 Operations in the Process Performance View

The following explains the operations you can perform in the Process Performance view. This feature is only available from integrated Interstage BPM Console.

The Process Performance view is displayed when you log into the dashboard and click on a Monitor or on an analysis in the Process Performance tree in the left pane.

Process Performance view has the following two modes.

| Display mode | Description                                                                          |  |  |
|--------------|--------------------------------------------------------------------------------------|--|--|
| Monitor      | Displays the analysis results of the current active process.                         |  |  |
| Analysis     | Displays analysis results for processes that were started during a specified period. |  |  |

Monitor and Analysis show statistical results for elements of processes. These results can be seen in the Process Performance view and the Activity Performance view.

| Element   | Type of analysis    | Description                                                                                                    |  |  |
|-----------|---------------------|----------------------------------------------------------------------------------------------------|--|--|
| Process   | Process Performance | Displays the definition of the process being monitored.                                                                                                    |  |  |
| Version   | Process Performance | Displays the version of the process being monitored.                                                                                                    |  |  |
| Phase     | Process Performance | Displays the phase within the process.                                                                                                    |  |  |
| Activity  | Process Performance | Displays the activity within the process.                                                                                                    |  |  |
| activity. |                     | Displays the aggregation name of the user (Assignee) who has taken on the activity.  The group is the same as the "manager" user setting in Interstage BPM. |  |  |
|           |                     | Displays the name of the user (Assignee) who has taken on the activity.                                                                                     |  |  |

## Performance KPIs of the process

The table below shows the KPI items displayed for Process Performance and Activity Analysis.

The actual KPI items displayed depend on the displayed mode.

| 12 | _ |   |    |
|----|---|---|----|
|    | Ν | o | te |
|    |   | _ |    |

The calculations of lead time and alert determinations are performed based on the calendar definitions set when linking to Interstage BPM.

|   | Item                                    | Description                                                                                                    | Mor     | nitor    | Analysis |          |
|---|-----------------------------------------|----------------------------------------------------------------------------------------------------|---------|----------|----------|----------|
|   |                                         |                                                                                                    | Process | Activity | Process  | Activity |
| 1 | lumber of Activities                    | Displays the number of slips or activities that are the subject of statistical calculation. The activity count is the total number executed. | -       | -        | -        | -        |
|   | Total Amount                            | The total number of slips or activities.                                                                                                    | 0       | 0        | 0        | 0        |
|   | Active                                  | The number of slips or activities whose status is Active.                                                                                    | 0       | 0        | 0        | 0        |
|   | Completed                               | The number of slips or activities whose status is Completed.                                                                                 | -       | 0        | 0        | 0        |
|   | Suspended                               | Suspended The number of slips whose status is Paused.                                                                                        |         | -        | 0        | -        |
|   | Error                                   | The number of slips whose status is Error.                                                                                                   | 0       | -        | 0        | -        |
|   | Abort                                   | The number of slips whose status is Aborted.                                                                                                 | -       | -        | 0        | -        |
| 1 | Alerts Displays alert and delay status. |                                                                                                    | -       | -        | -        | -        |
|   | No. of alerts                           | The number of slips or activities where alerts have occurred.                                                                                | 0       | 0        | 0        | 0        |

| Item            | Description                                                                                                    | Mo      | onitor   | Analysis |          |
|-----------------|----------------------------------------------------------------------------------------------------|---------|----------|----------|----------|
|                 |                                                                                                    | Process | Activity | Process  | Activity |
| Alert rate      | The rate of alert occurrences to the total number of slips or activities.                                                                    | 0       | 0        | 0        | 0        |
| No. of Delay    | The number of slips or activities where delays have occurred.                                                                                | 0       | 0        | 0        | 0        |
| Delay rate      | The rate of delay occurrences to the total number of slips or activities.                                                                    | 0       | 0        | 0        | 0        |
| Delinquent time | Displays the status of delinquent (past due) items.                                                                                          | -       | -        | -        | -        |
| No. of delinq.  | The number of slips or activities where delinquencies have occurred.                                                                         | -       | 0        | 0        | 0        |
| Delinq. Rate    | The rate of delinquency occurrences to the total number of slips or activities.                                                              | -       | 0        | 0        | 0        |
| Ave.            | -                                                                                                    | -       | 0        | 0        | 0        |
| Max.            | -                                                                                                    | -       | 0        | 0        | 0        |
| Min.            | -                                                                                                    | -       | 0        | 0        | 0        |
| Total           | -                                                                                                    | -       | 0        | 0        | 0        |
| Lead time       | Displays the time that a process or activity has taken from the start to completion.                                                         | -       | -        | -        | -        |
| Ave.            | -                                                                                                    | -       | 0        | 0        | 0        |
| Max.            | -                                                                                                    | -       | 0        | 0        | 0        |
| Min.            | -                                                                                                    | -       | 0        | 0        | 0        |
| Total           | -                                                                                                    | -       | 0        | 0        | 0        |
| Ratio           | The rate of the average duration per activity.                                                                                               | -       | 0        | -        | 0        |
| Work time       | This is the time between when an activity is accepted and completed. If the activity has not been accepted, then the Work time will be zero. | -       | -        | -        | -        |
|                 | The total Work time for an entire process is the sum of the Work times for the various activities.                                           |         |          |          |          |
| Ave.            | -                                                                                                    | -       | -        | 0        | 0        |
| Max.            | -                                                                                                    | -       | -        | 0        | 0        |
| Min.            | -                                                                                                    | -       | -        | 0        | 0        |
| Total           | -                                                                                                    | -       | -        | 0        | 0        |
| Wait Time       | This is the time between when an activity is started and accepted. If the activity has not been accepted, then the Wait time will be zero.   | -       | -        | -        | -        |
|                 | The total Wait time for an entire process is the sum of the Wait times for the various activities.                                           |         |          |          |          |
| Ave.            | -                                                                                                    | -       | 0        | 0        | 0        |
| Max.            | -                                                                                                    | -       | 0        | 0        | 0        |
| Min.            | -                                                                                                    | -       | 0        | 0        | 0        |
| Total           | -                                                                                                    | -       | 0        | 0        | 0        |

| Item    |  | Description                     | Monitor |          | Analysis |          |
|---------|--|---------------------------------|---------|----------|----------|----------|
|         |  |                                 | Process | Activity | Process  | Activity |
| Others  |  | -                               | -       | -        | -        | -        |
| Recalls |  | Displays the number of recalls. | -       | 0        | -        | 0        |

## 3.6.1 Process Performance

This is an example of when Monitor is clicked.

Process Performance shows KPIs for each process, phase, or activity.

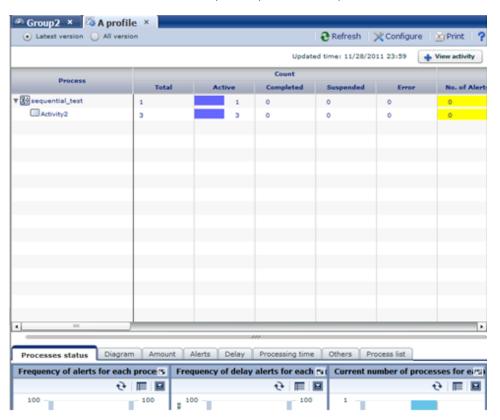

### **Process Performance toolbar**

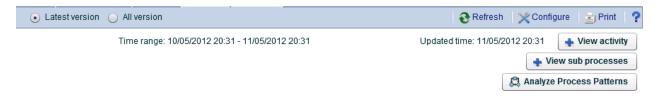

The following table describes Process Performance features.

| Feature name                     |  | Description                                                                                   |  |  |
|----------------------------------|--|-----------------------------------------------------------------------------------------------|--|--|
| Version selection Latest version |  | Displays only the most recent of all processes linked.                                        |  |  |
| All versions                     |  | Displays all processes linked.                                                                |  |  |
| View report                      |  | Opens the KPI chart for Process Performance. This need to be configured in Studio beforehand. |  |  |
| View activity                    |  | Displays the statistical results of selected activities for each group and user.              |  |  |

| Feature name             | Description                                                                                                    |
|--------------------------|----------------------------------------------------------------------------------------------------|
|                          | Displayed if an activity in the process analysis table is selected.                                                                                             |
| View sub processes       | Displays the statistical results of the selected subprocess.                                                                                                    |
|                          | Displayed if a subprocess exists in an activity is selected in the process analysis table.                                                                      |
| Analyze Process Patterns | Displayed when a process is selected (or when a route task is selected in the case of an irregular type). The Web Flow Viewer is displayed when you click this. |
|                          | The Analysis Layout for analysis must be on and Process Discovery must be linked for this to work.                                                              |
| Refresh                  | Refreshes the process analysis table.                                                                                                    |
| Configure                | Opens the settings dialog box.                                                                                                    |
|                          | Use this dialog box to change the column items in the process analysis table.                                                                                   |
| Print                    | Saves a snapshot of the process analysis window.                                                                                                    |
| Help                     | Displays help articles about this feature.                                                                                                    |

# 3.6.2 Process Analysis Details

Table details are displayed when you click elements on the process analysis table.

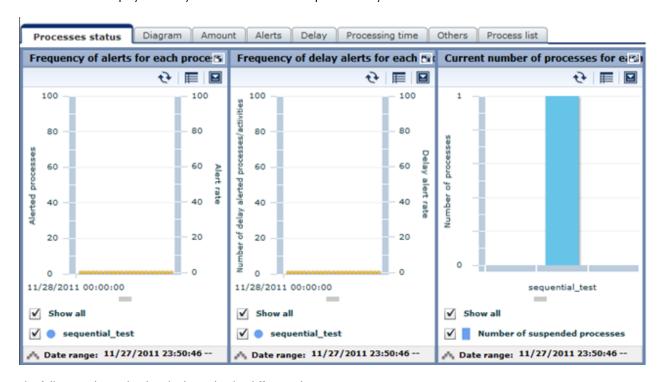

The following shows the details shown by the different elements.

| Selected element | Process<br>status | Diagram | Amount | Alerts | Delay | Processing<br>time  | Others | Process list |
|------------------|-------------------|---------|--------|--------|-------|---------------------|--------|--------------|
| Initial display  | 0                 | -       | -      | -      | -     | -                   | 1      | -            |
| Process          | 0                 | 0       | 0      | 0      | 0     | ○(Analysis<br>only) | -      | 0            |
| Version          | 0                 | 0       | 0      | 0      | 0     | ○(Analysis<br>only) | -      | 0            |

| Selected element | Process<br>status | Diagram | Amount | Alerts | Delay | Processing<br>time | Others | Process list |
|------------------|-------------------|---------|--------|--------|-------|--------------------|--------|--------------|
| Phase            | 0                 | 0       | 0      | 0      | 0     | 0                  | 0      | 0            |
| Activity         | 0                 | 0       | 0      | 0      | 0     | 0                  | 0      | 0            |

# 3.6.3 Activity analysis

This is an example of when latest status activities are displayed. In this display, KPIs are shown for the user that has accepted the selected activity and the organization they belong to.

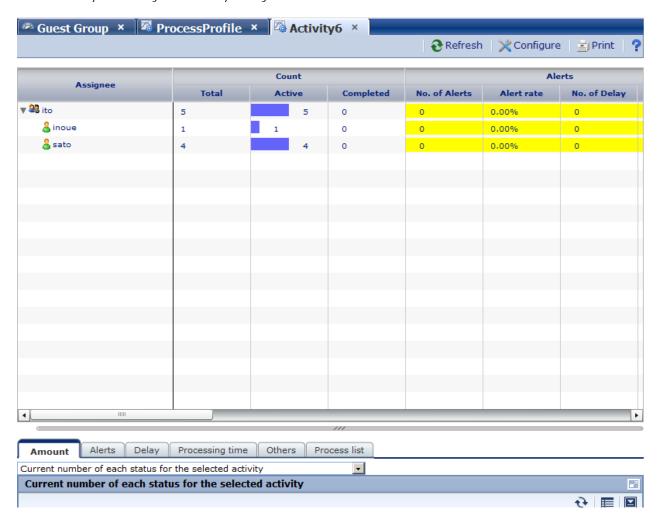

The following table shows the features available with activity analysis.

| Feature name | Description                                                                    |
|--------------|--------------------------------------------------------------------------------|
| Refresh      | Refreshes the process analysis table.                                          |
| Configure    | Opens the settings dialog box.                                                 |
|              | Use this dialog box to change the column items in the activity analysis table. |
| Print        | Saves a snapshot of the process analysis window.                               |
| Help         | Displays help information about this feature.                                  |

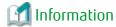

"(no team)" is displayed if a user does not belong to an aggregation.

# 3.6.4 Activity Analysis Details

Table details are displayed when you click elements on the process analysis table.

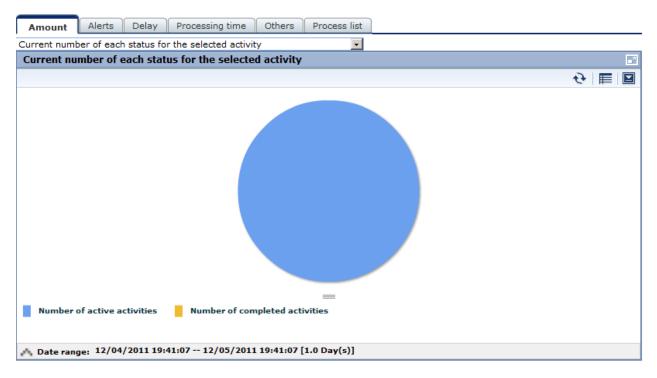

The following shows the details shown by the different elements.

| Selected element | Amount | Alert | Delay | Processing time  | Others | Process list |
|------------------|--------|-------|-------|------------------|--------|--------------|
| Initial display  | -      | -     | -     | -                | -      | -            |
| Aggregation      | 0      | 0     | 0     | ○(Analysis only) | -      | 0            |
| User             | 0      | 0     | 0     | ○(Analysis only) | -      | 0            |

# Chapter 4 Operating the Analytics Dashboard for Smart devices

This chapter describes the operation of the Interstage Business Process Manager Analytics (BPMA) Dashboard for Smart devices.

## 4.1 Overview

The Analytics Dashboard is a tool to monitor business activities with a Web browser.

## 4.1.1 Display

The following view is displayed after you log in to Dashboard.

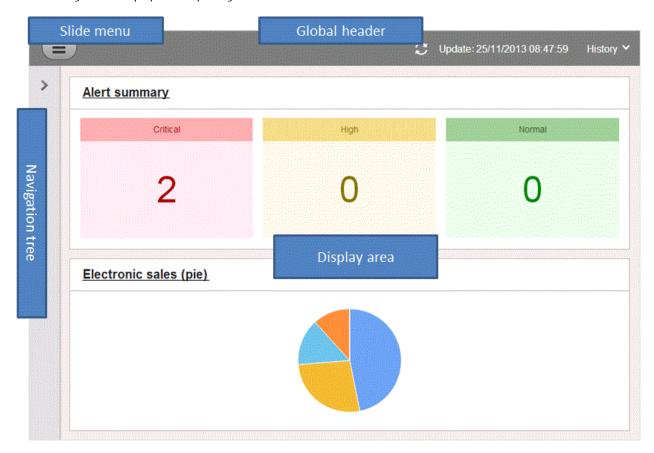

## 4.1.1.1 Global header

#### Refresh

Refresh the contents.

Refreshed date will be displayed next to the Update label.

## History

The history of the selected contents from navigation tree is displayed in History.

Up to latest 10 contents are shown.

### 4.1.1.2 Slide menu

This is displayed when the button on left side of Global header is selected.

#### **User Preferences**

User Preference screen is displayed when select the User Name or User ID area on the global header.

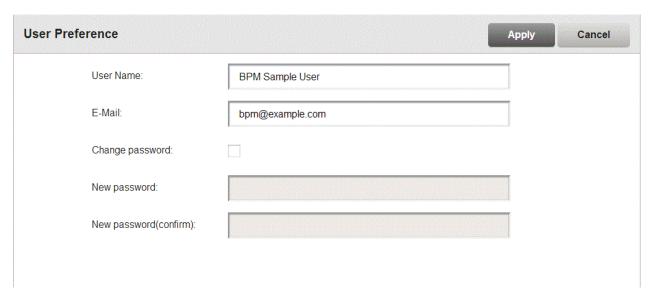

You can update user preferences from this screen and specified parameters are activated when you select [Apply] button in each tab. Descriptions of the features:

| Tab name     | Feature name          | Description                            |
|--------------|-----------------------|----------------------------------------|
| User Profile | User Name             | Updates User Name.                     |
|              | E-Mail                | Updates E-mail address.                |
|              | Change password       | Check in case changing password.       |
|              | New password          | Specify new password.                  |
|              | New password(confirm) | Specify new password for confirmation. |

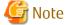

Changing password is available only in case Administrator permits.

Some of the changes will be activated during next login.

User Preference screen is available only in case Built-in Authentication.

#### Log out

Log out from Dashboard.

## 4.1.1.3 Navigation tree

#### Overview menu

Overview is the top page of the dashboard. The following information is displayed in the Dashboard Overview.

- Alert summary
  - Summaries of alerts are shown here. The information displayed matches the monitoring conditions configured for the Dashboard Profile. A list of alerts is displayed when you select the alert monitoring conditions in the summary.

- Business Reports
  - The same contents shown in the KPI view can get shown.

#### Alert view menu

The following features are available in Alert menu:

- Display Alerts

Displays list of the alerts which were detected.

- Alert details and escalation results

Details of the alerts selected in the list of alerts are shown here. The results of escalation are also shown if applicable.

- Alert list display and available actions

Alerts matching the monitoring conditions are shown in a list. There are a number of actions that can be taken.

- Related URL display

This shows URLs configured beforehand in Interstage Business Process Manager Analytics (BPMA) Studio. By jumping to these links from the list of alerts, related operations can be accessed. Alert values can be embedded in the URL links.

- Related KPI display

This shows charts and layouts as alert-related information configured beforehand in Analytics Studio.

- Display history of comment

Earlier comments and actions are displayed in time series.

#### **Business Reports menu**

The following features are available in Business Reports menu:

- Chart display

This displays a chart showing business activities in real-time. Icons are displayed on events if alerts have occurred in an event.

- Drill Down

More detailed chart can be set by selecting attribute set in Analytics Studio.

# 4.2 Operations in the Overview

This section explains the operations you can perform in the Dashboard Overview.

The Overview is displayed first after you logged in to the Analytics Dashboard.

The Overview shows alert summaries, charts (similar to those shown in the KPI view). The Alert summary is an overview of alert occurrences for each profile.

#### Alert summary

The Alert summary has the following two modes:

| Item Name    | Description                                                                                                    |
|--------------|----------------------------------------------------------------------------------------------------|
| Summary mode | It graphically represents the conditions under which alerts occurred.                                                               |
| List mode    | The alerts are shown in a tree and list format. It differs from the Summary mode in that the selected alerts list can be displayed. |

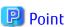

The number of alerts displayed in the Alert summary depends on access permissions of the login user's group and current alert status.

Basically alert status which is "Unresolved" or "Rejected" will be counted up, but in case login user's group has permission "Alert Approval", alert status "Resolved" will also be counted.

.....

## Summary mode

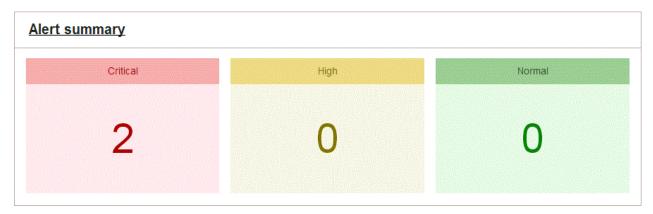

The features available in the Summary mode are as follows.

The panel shows signals that indicate the status of filters within profiles.

Signals show three status levels, depending on thresholds.

- Normal
- High
- Critical

Refer to "Analytics Studio Guide" for information about setting thresholds.

#### List mode

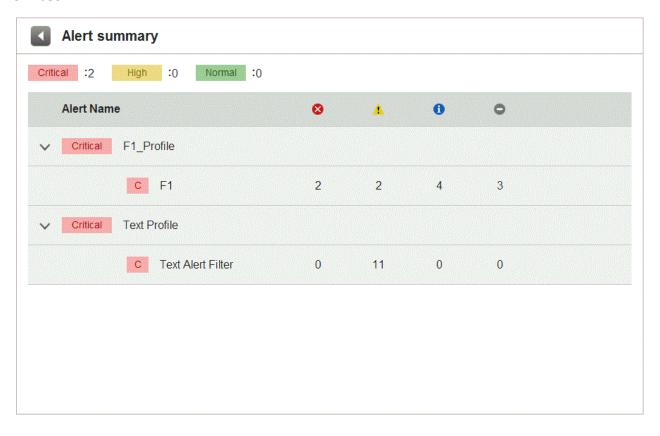

The features available in the List mode are as follows.

- The tree format shows the following two levels.
  - Level 1: Profiles
  - Level 2: Alert Filters

The first and second levels show the same signals as the Summary mode.

- To display the signal and title of the filter selected in the upper section, select on the level 2 filter.

# 4.3 Operations in the Alert View

This section explains the operations you can perform in the Alert view.

# 4.3.1 Alert List Display

To display information of an alert, select listed name from the alert tree in the pane on the left of the Dashboard.

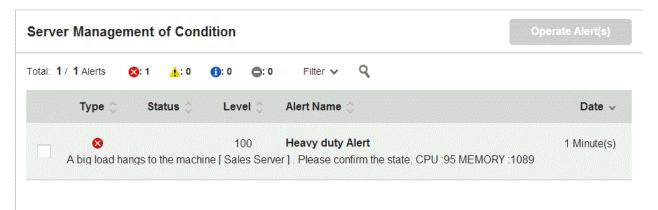

## Handling alert status

#### Filter v

| Filter                |
|-----------------------|
| Unresolved            |
| Rejected              |
| Unresolved & Rejected |
| Resolved              |
| Approved              |

The displayed alert list can be filtered according to the alert status by using the **Filtering** list located at the top of the alert list. You can select multiple alerts and process them collectively.

After filtering, if **Reset** is selected in the **Filter** list, the display will revert to before filtered.

### Alert search

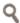

In the Alert Settings dialog box, you can filter the alerts list results and change the items displayed.

The following describes the items in the Alert Settings dialog box.

| Ite          | m Name        | Description                                                                                               |
|--------------|---------------|----------------------------------------------------------------------------------------------------|
| Time         | All           | Alerts from any period are shown.                                                                         |
|              | Specify range | Sets the alert period. Select one of the following:                                                       |
|              |               | • Today                                                                                                   |
|              |               | • This week                                                                                               |
|              |               | This month                                                                                                |
|              |               | • A historical period starting from the current date back to the specified point (year, month, day, hour) |
| Specify date |               | Specify a date range.                                                                                     |
|              |               | - Specify a start date. The date range will be from the start date to the current date.                   |
|              |               | - Specify a start date and an end date                                                                    |
| Alert status | •             | Displayed alerts can be filtered according to the selected alert status.                                  |
|              |               | Select any of the following check boxes:                                                                  |
|              |               | - Unresolved                                                                                              |
|              |               | - Rejected                                                                                                |
|              |               | - Resolved                                                                                                |
|              |               | - Approved                                                                                                |

| Item Name   | Description                                                                          |  |
|-------------|--------------------------------------------------------------------------------------|--|
| Message     | Filter by Message.                                                                   |  |
| Alert type  | Displayed alerts can be filtered according to the selected alert type.               |  |
|             | Select any of the following check boxes:                                             |  |
|             | - Critical                                                                           |  |
|             | - Warning                                                                            |  |
|             | - Information                                                                        |  |
|             | - Unknown                                                                            |  |
| Alert level | Filter by alert level.                                                               |  |
| Alert Name  | Filter by Alert Name.                                                                |  |
|             | Displays alerts that are included in the alert filter set in the profile definition. |  |

## Operate Alert(s)

Take the following points into consideration for processing alerts using **Operate Alert(s)**.

- After rectifying the problems associated with an alert, set its status as **Resolved**.
- If there are no problems with a resolved alert, set its status as **Approved**.
- If there is a problem with a resolved or approved alert, set its status as **Rejected**.
- Comments can be added to alerts.
- Only the person who added the comment can cancel. Canceled comments are shown with strike-through.

To change an alert's status, select the check box next to the alert and select **Operate Alert (s)**. Note that the dialog box that is displayed is different depending on the current status of the selected alert.

- If you selected one alert:

The processing details of alert operations and the comment history is displayed. Comments that have been added can also be deleted.

When a process is executed, its details are recorded in the history and the next process can be executed.

- If multiple alerts are selected:

The comment history is not displayed.

When processes are executed, the execution results message is displayed.

In the **Operate Alert(s)** dialog box, type a comment and select the displayed status button to change the alert status.

Note, by selecting the **Can resolve Alerts** and **Can approve Alerts** check boxes for a dashboard group definition in the Analytics Studio, you can control who can process alerts using the Analytics Dashboard.

For details, refer to "Editing Dashboard Groups" in Chapter 3, "Using the Analytics Studio" of the *Interstage Business Process Manager Analytics Studio Guide*.

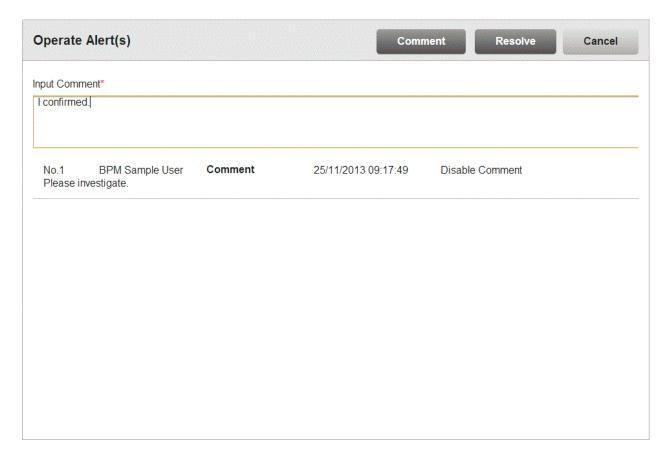

# 4.3.2 Drilled-down display

To show detailed information of an alert, select the alert in the alert list. This will show a panel with details in the lower part of the window.

### **Details tab**

In "Details" tab, detail parameters such as alert dates, parameter which causes the alert, or related URL are displayed.

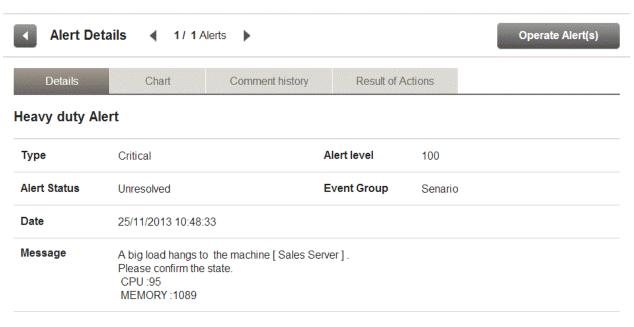

#### **Attribute Details**

|   | Event Date | 25/11/2013 10:48:30 |   | Date | 07/04/2013 05:00:00 |
|---|------------|---------------------|---|------|---------------------|
|   | Host       | Sales Server        | 8 | CPU  | 95                  |
| 8 | MEMORY     | 1089                |   |      |                     |

The following describes the items in the Details tab.

| lter              | m Name                     | Description                                                                               |
|-------------------|----------------------------|-------------------------------------------------------------------------------------------|
| Attribute Details | Date and time of the event | Displays the time and date the event occurred.                                            |
|                   | Event Attribute Name       | Displays the attribute value of the target event when the alert occurred.                 |
| Alert attribute   | Туре                       | Displays the alert type.                                                                  |
|                   | Status                     | Displays the alert status.                                                                |
|                   | Date                       | Displays the time and date the alert occurred.                                            |
|                   | Alert level                | Displays the alert level.                                                                 |
|                   | Message                    | Displays the alert message.                                                               |
|                   | Event Group                | Displays the name of the event group to which the event where the alert happened belongs. |

## Chart tab

The Chart tab shows preset charts and layouts.

A vertical red line appears in time line charts to indicate the date when an alert occurred.

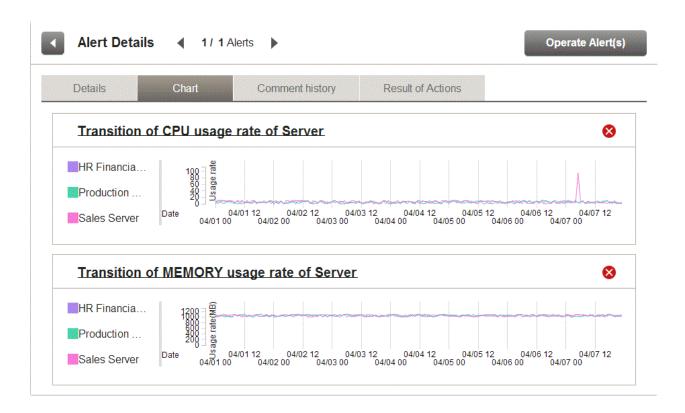

### **Comment history tab**

The comment provided when dealing with the alert can sequentially be displayed from the new one by the time series in the history tab of the comment.

The history of the latest comment can be displayed by pushing the update button.

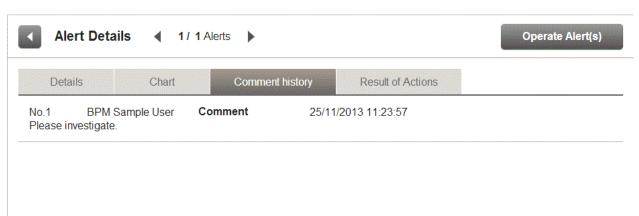

### **Result of Actions tab**

The Result of Actions tab shows the results of escalation.

You can execute the action again by specifying Action ID in case the result was failure. Refer to "Management Console Guide" for more details.

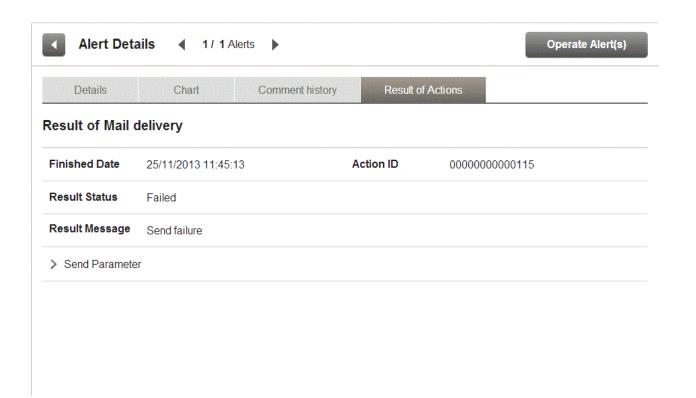

# 4.4 Operations in the Business Reports View

This section explains the operations you can perform in the Business Report view.

## **4.4.1** Layout

The KPI Layout view is displayed when you log into the Analytics Dashboard and select on the item you want to display in the KPI tree. The number of bricks and each bricks sizes, locations and contents displayed in the Business Reports view are depends on which layout is selected.

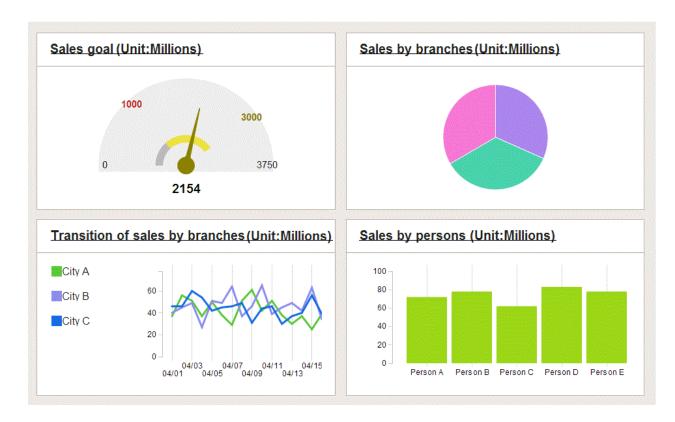

### Displaying mode of bricks

Displaying mode for bricks has 2 modes. These modes can be switched by selecting the title.

- Summary mode

This mode is able to refer two or more charts in the bird's-eye view. Each chart can be easily confirmed by scrolling.

- Detailed mode

This mode is for operating a chart. You can do the operations of Settings and Drill down, etc.

### Optimization of display

The display of chart is optimized by the direction of the device and the number of bricks.

- Portrait

When you set the device in portrait orientation, each brick are displayed up to a full width of the display area in a row. When the brick number is one, it is always displayed as detailed mode.

- Landscape

When you set the device in landscape orientation, each brick are displayed as below by the number of bricks. When the brick number is one, it is always displayed as detailed mode.

Brick number is 2
 These bricks are displayed a row as Portrait.

Brick number is 3 or more
 These bricks are displayed two rows.

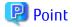

To rotate the smart device, you can change the display mode of bricks. Set device in portrait orientation when you want to see the chart that crowds the data. And set device in landscape orientation when you want to see two or more charts.

## **4.4.2** Charts

The following shows the structure of the brick window.

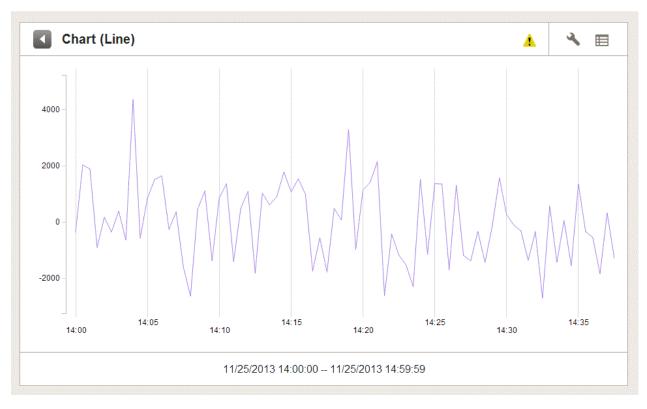

### Descriptions of the features:

| Feat          | ure name            | Description                                                                                                    |
|---------------|---------------------|----------------------------------------------------------------------------------------------------|
| Summary mode  | Show related alerts | Displays a list of the alerts associated with the chart.                                                         |
| Detailed mode | Change table        | Switches between table and graph display.                                                                        |
|               | Period slider       | Historical periods can be shown according to the period set for the chart.                                       |
|               | Configure           | Change the chart settings. These settings are effective only during the current login session.                   |
|               | Drill Down          | Select on an item in the chart to show details about it. This must be configured beforehand in Analytics Studio. |
|               | Drill Up            | If the current chart is after drill-down, then a chart of the parent level is displayed.                         |
|               | Related Chart       | Displays charts associated with the chart. This must be configured in Analytics Studio beforehand.               |

#### Relational alerts

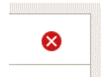

The alert status is displayed to the upper left of the brick. Note that if there are multiple alerts, the most important alert is displayed as an icon

Selecting the alert status icon or select ing **Show relational alerts** on the **Show function** menu displays a list of alerts that are in the following states:

- Alerts associated with events used in charts
- And for users with approval rights, alert with the **Unresolved**, **Rejected**, or **Resolved** status; otherwise, alerts with the **Unresolved** or **Rejected** status

#### Period slider

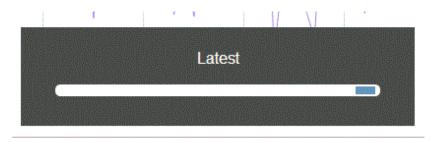

11/25/2013 14:00:00 -- 11/25/2013 14:59:59

Display the period slider by selecting the period area of the brick.

Change the displayed period of the chart by moving the period slider. Select the play button to have the display switch after a certain period.

### Configure

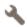

Select Configure to display the settings dialog.

Use this dialog to change the settings of the chart. These settings are effective only during the current login.

The users who can make changes can be restricted by changing the Edit Chart permissions in the dashboard group definitions.

Refer to "Analytics Studio Guide" for more information about dashboard group definitions.

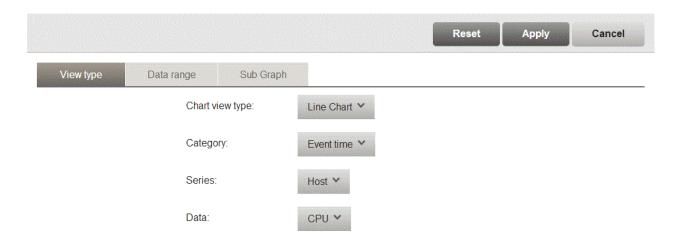

| Fea                | ture name       | Description                                                                                                    |
|--------------------|-----------------|----------------------------------------------------------------------------------------------------|
| View type and Data | Chart view type | Set the type of display for the chart.                                                                                       |
| range              |                 | The settings for properties depend on the type of display.                                                                   |
|                    | Select KPIs     | For all charts other than the Event table, you can set either the Category, Series, or Data, depending on the type of chart. |
|                    |                 | The settings are in the list format for Event tables.                                                                        |
|                    |                 | The drilldown is disabled when individual parameters are changed. Select Reset to default to enable drilldown again.         |
|                    | Data range      | Set the display period for the chart.                                                                                        |
|                    |                 | - Latest data                                                                                                    |
|                    |                 | The newest data is displayed.                                                                                                |
|                    |                 | - Past point data                                                                                                    |
|                    |                 | The newest data is displayed with the specified date as the start point.                                                     |
|                    |                 | - Grid range                                                                                                    |
|                    |                 | The data for the specified display period is displayed starting with the start point.                                        |
|                    |                 | - Specify period                                                                                                    |
|                    |                 | The data for the specified display period is displayed starting with the current date.                                       |
|                    |                 | - Specify start                                                                                                    |
|                    |                 | Displays the data in the period between the start date and the current date.                                                 |

| Feature name |                     | Description                                                                                |
|--------------|---------------------|--------------------------------------------------------------------------------------------|
|              |                     | - Specify start and end Displays the data in the period between the start date and the end |
|              |                     | date.                                                                                      |
| Sub-Graph    | Share vertical axis | Select whether to share the vertical axis with the base graph.                             |

#### **Drill Down**

Parameters can be passed from parent chart to a child chart to delve deeper into a data column.

Some examples are shown below.

For example:

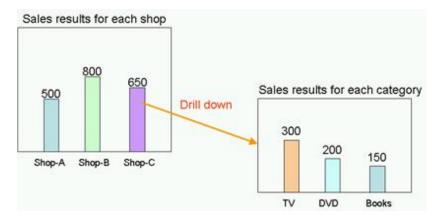

In this example, the parent chart is "Sales results for each shop" and a child chart for "Sales results for each category" is created under it, with "Shop-C" set as the drilling parameter to pass between them.

You can therefore show a chart for "Sales results for each category" for branch C by selecting on the "Shop-C" data column and selecting the "Sales results for each category" chart.

#### **Related Chart**

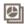

If parameters are not set for passing between parent and child charts, then the child chart will just be an associated chart.

The child chart is shown in the chart area by selecting on the parent chart's icon and selecting the child chart.

### **Drill Up**

After Drill down or Related chart is operated once, the chart can be switched by the bread crumb.

# Chapter 5 Other Functions

# 5.1 Direct Display

The direct display of the Interstage Business Process Manager Analytics (BPMA) Dashboard allows display of the Business Report view and Alert view function.

Only the views themselves are shown the global header and navigation tree aren't shown. There is also an option to hide the header menus when showing the Business Reports view.

Refer to the "Analytics Studio Guide" for details.

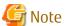

Note that URL value of Direct Display URL would be changed when elements are migrated by using "Importing Elements". Following element types have impact.

- Layout
- Alert Filter
- Dashboard Profile

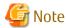

This function is only for PC.

## 5.1.1 Relationship to the Dashboard Group

The behavior of the direct view depends on the associated dashboard group.

Access to the direct view is controlled by the dashboard group setting.

| Associated Dashboard Group              | Action                                        |  |
|-----------------------------------------|-----------------------------------------------|--|
| Guest                                   | View displayed without authentication         |  |
| Not Guest                               | View appears after authentication by the user |  |
| Both Guest and not Guest                | View appears after authentication by the user |  |
| Not associated with any Dashboard Group | View is not displayed                         |  |

# 5.1.2 External Filtering

You can display the chart with filtered data when accessing Business Report view by setting some of the parameters.

The following items can be used:

| Item                     | Value     |
|--------------------------|-----------|
| Method                   | GET, POST |
| Concatenation conditions | AND, OR   |
| Comparison operator      | Equal     |

The following request parameters can be specified:

| Parameters    | Value                | Description                         |
|---------------|----------------------|-------------------------------------|
| conditionType | name, id             | Type of value specified in condKey  |
| condKey*      | Attribute name or ID | Specify the property to be filtered |
|               |                      | (* is a sequence number)            |
| condValue*    | Attribute values     | Set the value to be filtered        |
|               |                      | (* is a sequence number)            |

#### Creating conditional expressions

- Use the same sequence numbers for condKey and condValue in the conditional expression.
- In the condition expression, concatenate different condKeys with AND, and the same condKeys with OR.
- If a condValue corresponding to the sequence number of the condKey does not exist, the condKey is invalid.

#### For example:

Specify following URL in case setting the condition (AAA = PPP) AND ((BBB = QQQ) OR (BBB = RRR)).

URL: condKey0=AAA&condValue0=PPP&condKey1=BBB&condValue1=QQQ&condValue1=RRR

## 5.2 Label Substitution

To replace attriute values, create and modify following definitions.

- Creating label substitution definition
- Mapping attributes and label substitution definitions
- Enable label substitution in Dashboard group definition
- Enable label substitution in Report definition

During the label substitution is enabled, following will be replaced.

- Each value of Category/Series/Data for Graph and Data table
- Data value of Event table
- The message of Alert
- Details of Alert
- Detail of Process
- Subject and Body of E-mail Action
- Report

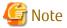

When Label substitution is enabled, all alert messages including past messages are displayed in current format.

If you don't want to replace past alert messages, disable label substitution in Dashboard group definition and Report definition.

If event attributes are mapped with label substitution definition, Attribute values of E-mail action are always replaced.

# 5.2.1 Creating label substitution definition

Label substitution definition is created in Management console.

Refer to the "Management Console" for details.

# 5.2.2 Mapping Attribute and a label substitution definition

Attributes and label substitutions are mapped in Event definition.

Refer to the "Studio Guide" for details.

# 5.2.3 Enable label substitution in Dashboard group definition

To enable label substitution in Dashboard, modify Dashboard group definition.

Refer to the "Studio Guide" for details.

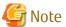

Label substitution becomes invalid for the user who belongs to both valid group and invalid group.

## 5.2.4 Enable label substitution in Report definition

To enable label substitution in Report, modify Report definition.

Refer to the "Studio Guide" for details.

# Appendix A Appendix

This appendix provides additional information about the Interstage Business Process Manager Analytics (BPMA) Dashboard Process Performance view.

## A.1 Calculation of the Values in the Performance View

This section explains how the values in the Process Performance view are calculated.

The following values are found in the Process Performance view:

- Lead time
- Wait Time
- Work time

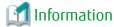

The times of the business days in the business calendar are used in the calculation of these values. The times from non-business days are not used in the calculations.

The 'business calendar' referred to is that held by the Process Definitions of Business Process Manager (BPM).

This diagram shows the relationship between the values.

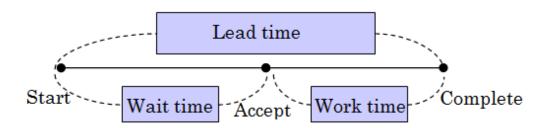

## A.1.1 Lead time

Calculations of lead time are based on the following:

- The time between the date and time of the start of the process and the date and time of the completion of the process is used.
- The times of the business days in the business calendar are used in the calculation.
- The Start Event of a process and the most recent End Event of a process are considered as a pair.
- Errors and pauses in the execution of the process are included as part of the lead time.
- Calculation is not performed if the process was cancelled.

## A.1.2 Wait Time

Calculations of wait time are based on the following:

- The calculation starts at the Start Event and ends at the first Accepted Event.
- Times are not calculated if an Accepted Event has not occurred. This is because there can be no distinction made between waiting and working if an Accepted Event is not recorded. In this case, the time will be recorded as work time.

# A.1.3 Work time

Calculations of work time are based on the following:

- If an Accepted Event has occurred, the time is calculated as between the Accepted Event and the End Event.
- If an Accepted Event has not occurred, the time is calculated as between the Start Event and the End Event.